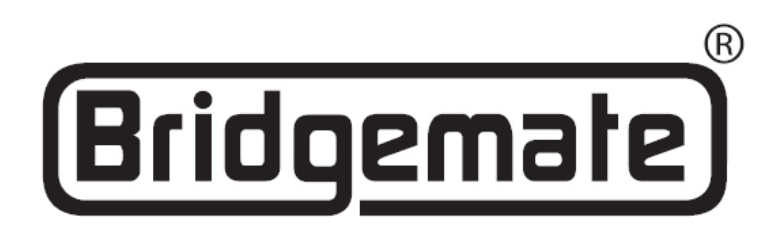

# **Bridgemate 'Pro' Scoring system Manual**

**Chapter 8: Using Bridgemates with ACBLscore**

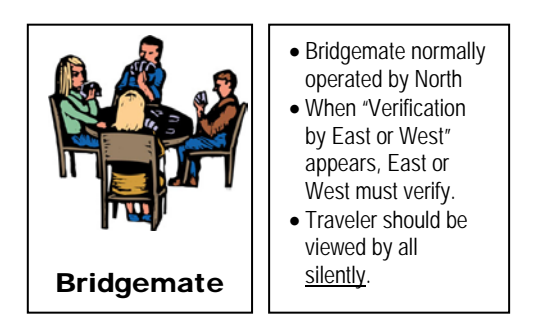

© 2004-2021 Bridge Systems BV

Adapted for North American use Bridgemate.US, LLC – 2021

All information contained in this document is subject to change without prior warning. Unless stated otherwise, all persons and details mentioned in this document are fictitious. No part of this publication may be reproduced and/or published, by print, photoprint, microfilm or otherwise, or stored in a retrieval system, without prior written permission from Bridge Systems BV.

© Copyright 2004-2021 Bridge Systems BV. All rights reserved.

Bridgemate, Bridgemate Pro and the Bridgemate logo are trademarks and/or registered trademarks of Bridge Systems BV in the Netherlands and other countries. Microsoft and Microsoft Windows are trademarks and/or registered trademarks of the Microsoft Corporation in the United States and other countries.

Every user should read and take notice of the Safety Instructions printed on pages 3 & 4 of this manual. Customers who have concerns with the Bridgemate Pro Control software End User License Agreement (displayed when Bridgemate Pro Control software is installed) and/or the Bridgemate Scoring System Limited Warranty (pages 1 and 2 of this manual) may return unused products at the customer's expense to Bridgemate.US, LLC, for a full refund of the purchase price – excluding shipping charges.

> Bridgemate.US, LLC 350 Sawmill Creek Dr. Nellysford, VA 22958 434-361-1397 FAX: 434-361-0220 [sales@bridgemate.us](mailto:sales@bridgemate.us) [www.bridgemate.us](http://www.bridgemate.us/)

# **Table of Contents**

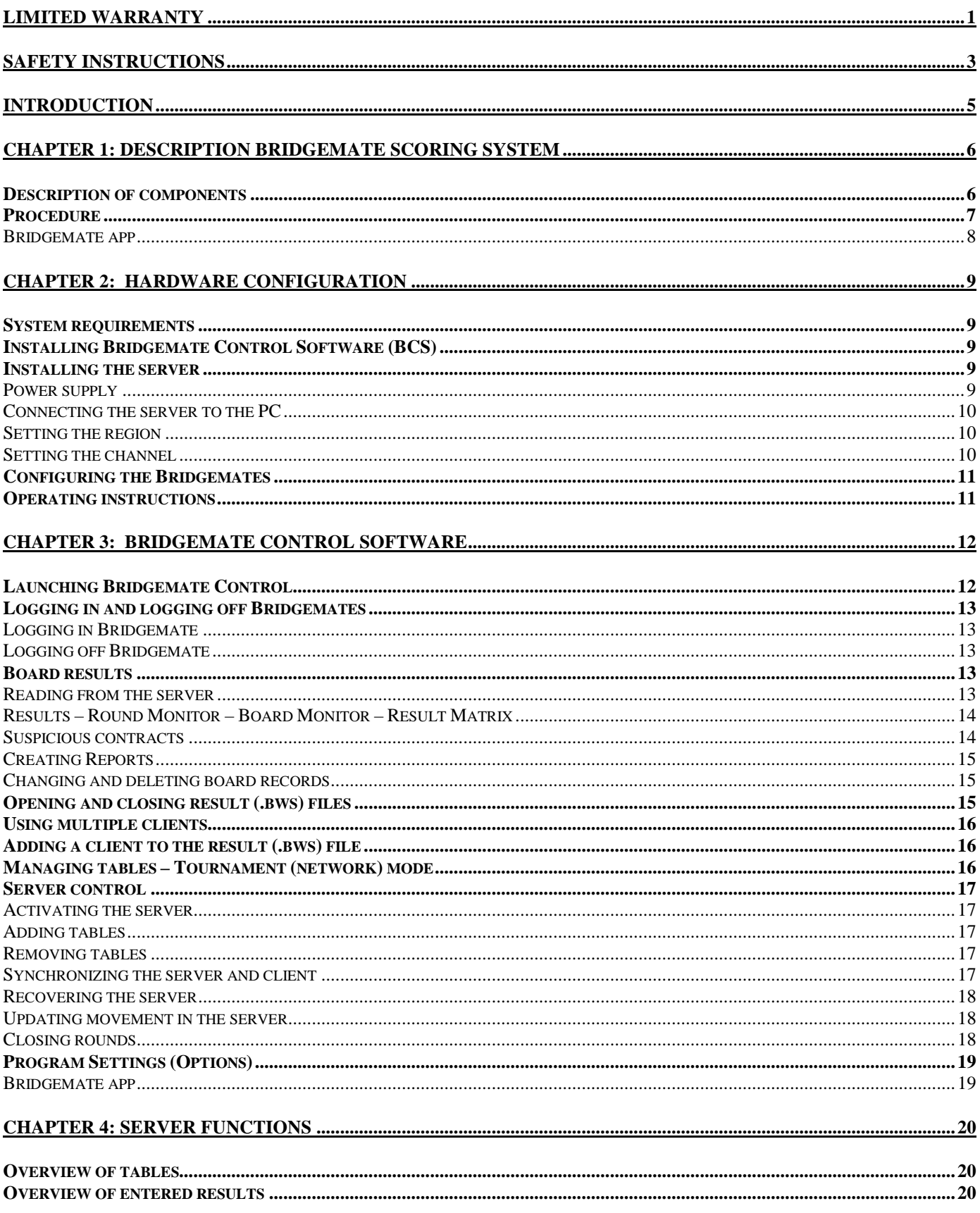

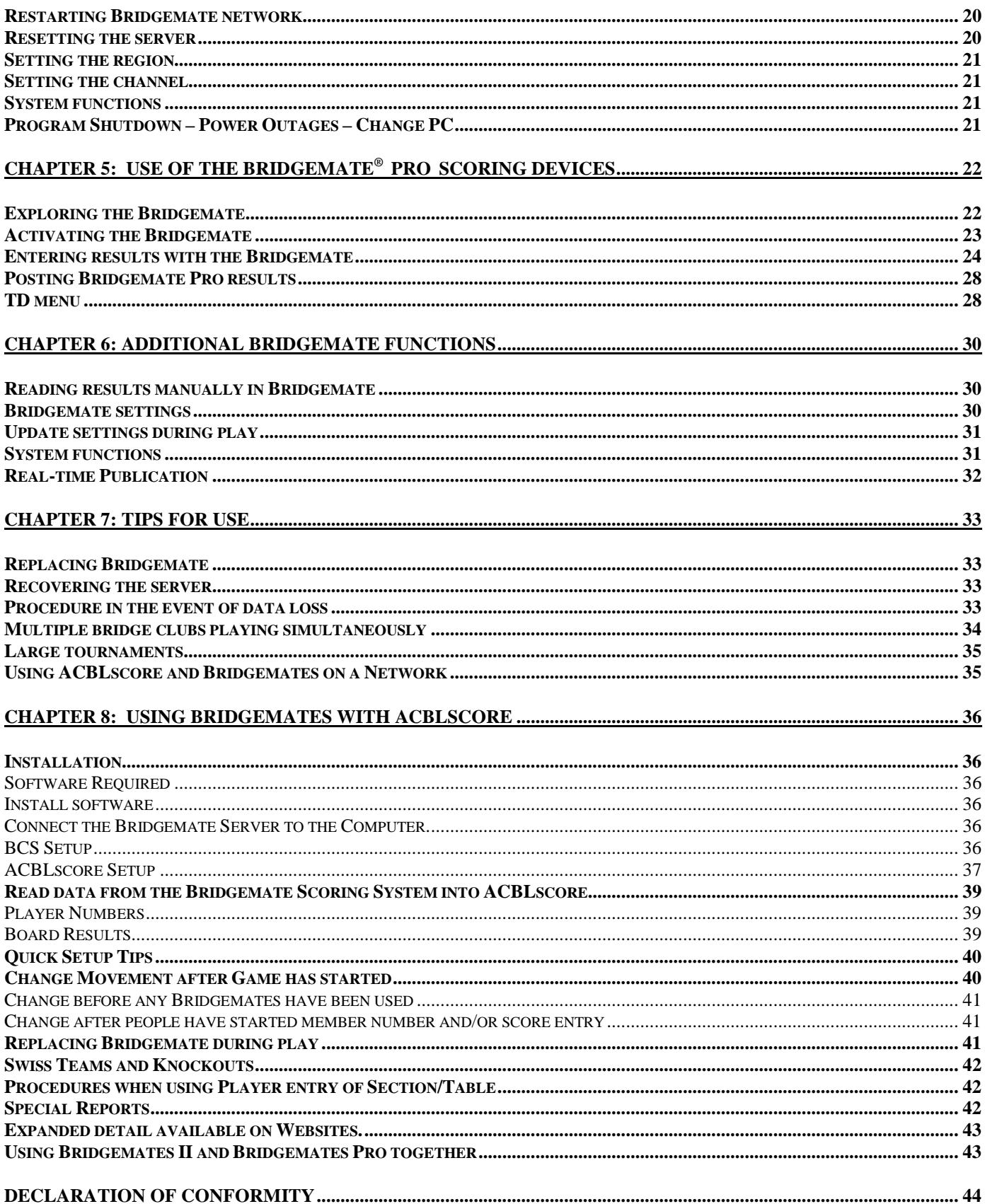

## <span id="page-4-0"></span>**Limited Warranty**

IMPORTANT—PLEASE READ THIS LIMITED WARRANTY CAREFULLY TO UNDERSTAND YOUR RIGHTS AND OBLIGATIONS! The term "Hardware Device" means the Bridge Systems hardware product. The term "You" means either an individual or a single legal entity who will be referred to in this Limited Warranty as "You" and "Your".

#### A. WARRANTIES.

1. Express Warranty. Subject to the terms and conditions of this Limited Warranty and in lieu of any other (if any) express warranties, Bridge Systems warrants that under normal use and service, on the date of acquisition as shown on Your receipt or similar proof of payment and for the period of time stated below for the applicable Hardware Device (hereafter each defined as the "Warranty Period"), that the Hardware Device will substantially conform with the accompanying Bridge Systems packaging and documentation. As to any defects discovered after the Warranty Period, there is no warranty or condition of any kind.

Warranty Period:

For all new hardware parts of the Bridgemate Scoring System: two (2) years; refurbished equipment is one (1) year.

This Limited Warranty does not cover, and no warranty of any kind is provided with respect to any subjective or aesthetic aspects of the Hardware Device. The express warranty stated above is the only express warranty made to You and is provided in lieu of all other express or implied warranties and conditions (except for any nondisclaimable implied warranties that exist), including any created by any other documentation or packaging. No information or suggestions (oral or in a record) given by Bridge Systems, its distributors, agents, affiliates or suppliers or its or their employees or agents, shall create a warranty or condition or expand the scope of this Limited Warranty.

2. Limitation on Duration of Implied Warranties. If You are a consumer, You may also have an implied warranty and/or condition under the laws of some jurisdictions, which is hereby limited to the duration of the Warranty Period. Some jurisdictions do not allow limitations on how long an implied warranty or condition lasts, so the foregoing limitation may not apply to You.

B. EXCLUSIVE REMEDY. Subject to applicable law and the following, and provided that You return the Hardware Device to Your place of acquisition (or, if that place will not accept the return, to Bridge Systems) with a copy of Your receipt or other bona fide proof of payment during the Warranty Period, Bridge Systems will, at its option and as Your exclusive remedy for breach of this Limited Warranty and any implied warranties:

repair or replace the defective Hardware Device; or make payment to You for the allowable damages that You incurred in reasonable reliance, but only up to the amount You paid (if any) for the Hardware Device less reasonable depreciation based on actual use.

The above remedy is subject to the following:

Any repaired or replaced Hardware Device will be new or refurbished or serviceably used, comparable in function and performance to the original Hardware Device, and may include third party items;

Any Hardware Device repaired or replaced under this Limited Warranty will be warranted for the remainder of the original Warranty Period or 30 days from the date of shipment of the item back to You, whichever is longer. Except as otherwise required by legislation in Your jurisdiction, costs associated with transport (including packaging) for warranty service shall be at Your expense; and Bridge Systems, its distributors, agents, affiliates and suppliers do not provide any warranties regarding any other services provided under this Limited Warranty and disclaim all duties (if any) of workmanlike effort or of lack of negligence regarding such services.

C. NO OTHER WARRANTIES. The express warranty stated above is the only express warranty made to You and is provided in lieu of all other express or implied warranties and conditions (if any) including any created by any other documentation or packaging. No other warranties or conditions are made with respect to the Hardware Device or the warranty services by any person, including but not limited to Bridge Systems, its distributors, agents, affiliates and suppliers. No information (oral or written) or suggestions given by Bridge Systems, its distributors, agents or suppliers or its or their employees, shall create a warranty or condition or expand the scope of this Limited Warranty. Also, there is no warranty or condition of title, quiet enjoyment, or noninfringement in the Hardware Device. You may have greater rights existing under legislation in Your jurisdiction.

D. EXCLUSION OF OTHER DAMAGES.

TO THE FULL EXTENT ALLOWED BY LAW, BRIDGE SYSTEMS AND ITS DISTRIBUTORS, AGENTS, AFFILIATES AND SUPPLIERS ARE NOT LIABLE FOR ANY:

(i) CONSEQUENTIAL OR INCIDENTAL DAMAGES;

(ii) DAMAGES OR LOSS OF ANY NATURE WHATSOEVER RELATING TO LOST PROFITS, BUSINESS INTERRUPTION, LOSS OF DATA OR PRIVACY OR CONFIDENTIALITY, ANY INABILITY TO USE ALL OR PART OF THE HARDWARE DEVICE, PERSONAL INJURY, OR ANY FAILURE TO MEET ANY DUTY (INCLUDING BUT NOT LIMITED TO ANY DUTY OF NEGLIGENCE, GOOD FAITH OR OF WORKMANLIKE EFFORT); OR (iii) INDIRECT, SPECIAL, OR PUNITIVE DAMAGES ARISING OUT OF OR RELATING IN ANY WAY TO THE HARDWARE DEVICE. THE FOREGOING APPLIES EVEN IF BRIDGE SYSTEMS OR ANY DISTRIBUTOR, AGENT, AFFILIATE OR SUPPLIER HAS BEEN ADVISED OF THE POSSIBILITY OF SUCH LOSSES OR DAMAGES; AND EVEN IN THE EVENT OF FAULT, TORT (INCLUDING NEGLIGENCE), STRICT OR PRODUCT LIABILITY, MISREPRESENTATION OR OTHER REASON.

Some jurisdictions do not allow the exclusion or limitation of incidental or consequential damages, so the above limitation or exclusions may not apply to You.

E. EXCLUSIONS FROM COVERAGE. This Limited Warranty shall not apply and Bridge Systems, its distributors, agents, affiliates and suppliers have no liability under this Limited Warranty if the Hardware Device:

- is used for commercial purposes (including rental or lease);
- is modified or tampered with;
- is damaged by Acts of God, power surge, misuse, abuse, negligence, accident, wear and tear, mishandling, misapplication, or other causes unrelated to defects in the Hardware Device;
- is damaged by programs, data, viruses, or files, or during shipments;
- is not used in accordance with the accompanying documentation and use instructions; or
- is repaired, modified or altered by other than a Bridge Systems authorized repair center and the unauthorized center causes or contributes to any defect or damage.

F. REGISTRATION. You need not register Your acquisition of the Hardware Device for the Limited Warranty to be effective.

G. BENEFICIARY. To the extent allowed by applicable law, the Limited Warranty is only made to You, the first purchaser of the Hardware Device, and there are no third party beneficiaries of the Limited Warranty. It is not intended for and does not apply to anyone else (except as required by law), including anyone to whom You make any transfer of the Hardware Device.

H. FURTHER INFORMATION. Bridge Systems is the warrantor under this Limited Warranty. To receive instructions for obtaining performance of this Limited Warranty You must either contact the local Bridgemate distributor serving Your country, or write to: Bridge Systems BV, Postal Box 21570, Rotterdam, 3001 AN, The Netherlands, or visit Bridge Systems on the World Wide Web at [http://www.bridgemate.com.](http://www.bridgemate.com/)

You must also:

1. Submit proof of payment in the form of a bona fide, dated receipt, or invoice (or a copy) evidencing that You are the beneficiary of this Limited Warranty and that Your request for a remedy is made within the Warranty Period; 2. Follow Bridge Systems' shipping and other instructions if it determines that all or part of Your Hardware Device requires return. To obtain the Limited Warranty performance, You must take or deliver the item in either its original packaging or packaging that provides an equal degree of protection to the location specified by Bridge Systems. Except as otherwise required by legislation in Your jurisdiction, costs associated with transport (including packaging) for warranty service shall be at Your expense. Failure to follow the above instructions may result in delays, cause You to incur additional charges, or may void Your warranty.

This Limited Warranty gives You specific legal rights and You may also have other rights which vary from jurisdiction to jurisdiction. Where any term of this Limited Warranty is prohibited by such laws, it shall be null and void, but the remainder of the Limited Warranty shall remain in full force and effect if its allocation of risks is not materially disturbed.

# <span id="page-6-0"></span>**Safety Instructions**

### **Important safety warning**

Failure to properly set up, use, and care for the Bridgemate system can increase the risk of serious injury or death, or damage to the system. Read this manual and the manuals of any peripherals for important safety and health information. Keep all manuals for future reference. For replacement manuals, go to [www.bridgemate.us/media/downloads/user-manual-pro.pdf](http://www.bridgemate.us/media/downloads/user-manual-pro.pdf) or contact Bridgemate.US.

#### **Select a safe location for the Bridgemate server and scoring devices**

If the Bridgemate Pro server or Bridgemate Pro scoring devices falls and hits someone, it could cause serious injury. To reduce the risk of such injuries and damage to parts of the system, set them up according to these instructions and place them on a surface that:

- Is flat and level.
- Is stable and not likely to tip over.
- Allows all four feet of both the server and scoring device to be in contact with the surface.
- Is not likely to allow the server and scoring device to slip or slide off.
- Is clean and free of dust and debris.

If the surface or feet of server or scoring devices become dirty or dusty, clean them with a dry cloth.

Arrange all cables and cords so that people and pets are not likely to trip over or accidentally pull on them as they move around or walk through the area. When the Bridgemate server is not in use, you may need to disconnect all cables and cords from the server to keep them out of the reach of children and pets. Do not allow children to play with cables and cords.

Do not place any part of the Bridgemate system on a bed, sofa, or other soft surface. Do not place any part near heat sources, such as radiators, heat registers, stoves, or amplifiers.

#### **Avoid smoke and dust**

Do not use the Bridgemate Scoring system in smoky or dusty locations. Smoke and dust may damage the Bridgemate server and scoring devices.

#### **Connect the Bridgemate server to power**

**WARNING** As with many other electrical devices, failure to take the following precautions can result in serious injury or death from electric shock or fire or damage to the Bridgemate Pro system.

Select an appropriate power source for your Bridgemate server:

- Use only the power adapter that came with the Bridgemate server or that you received from your Bridgemate supplier. If you are not sure if you have the correct power adapter, stop using it and contact Bridgemate.US. If you need a replacement power adapter, contact Bridgemate.US as well.
- Confirm that your electrical outlet provides the type of power indicated on the power adapter (in terms of voltage [V] and frequency [Hz]).
- Do not use non-standard power sources, such as generators or inverters, even if the voltage and frequency appear acceptable. Only use AC power provided by a standard wall outlet.
- Do not overload your wall outlet, extension cord, power strip, or other electrical receptacle. Confirm that they are rated to handle the total current (in amps [A]) indicated on the power adapter and any other devices that are on the same circuit.

#### **To avoid damaging the power cord and power supply:**

- Do not wrap the power cord around the power adapter.
- Protect the power cord from being walked on.
- Protect cords from being pinched or sharply bent, particularly where they connect to the power outlet, the power adapter, and the Bridgemate Pro server.
- Do not jerk, knot, sharply bend, or otherwise abuse the power cord.
- Do not expose the power cord to sources of heat.
- Keep children and pets away from the power cord. Do not allow them to bite or chew on it.
- When disconnecting the power cord, pull on the plug—do not pull on the cord.
- Do not let the power supply hang from the power cord.

If a power cord or power supply becomes damaged in any way, stop using it immediately and contact your Bridgemate supplier. Only use the power supply and AC power cords supplied with your Bridgemate Scoring System or received from your Bridgemate supplier.

Unplug the Bridgemate server during lightning storms or when unused for long periods of time.

Always connect the power cord according to the following instructions:

- 1. Fully insert the power supply cord into the Bridgemate Pro server.
- 2. Plug the power adapter into the wall outlet.

#### **Insert batteries into the Bridgemate Pro scoring devices or server**

- **WARNING** Improper use of batteries may result in battery fluid leakage, overheating, or explosion. Released battery fluid is corrosive and may be toxic. It can cause skin and eye burns, and is harmful if swallowed. To reduce the risk of injury:
	- Keep batteries out of reach of children.
	- Do not heat, open, puncture, mutilate, or dispose of batteries in fire.
	- Do not mix new and old batteries or batteries of different types (e.g., carbon-zinc and alkaline batteries)
	- Remove the batteries if they are worn out or before storing your Bridgemate Pro system for an extended period of time. When removing batteries from the Bridgemate or server do not use your fingers or finger nails to remove the batteries; use a blunt object like a screwdriver or pen to safely remove the batteries.
	- If a battery leaks, remove all batteries, taking care to keep the leaked fluid from touching your skin or clothes. If fluid from the battery comes into contact with skin or clothes, flush skin with water immediately. Before inserting new batteries, thoroughly clean the battery compartment with a damp paper towel, or follow the battery manufacturer's recommendations for cleanup.
	- Dispose of batteries in accordance with Local and National Disposal Regulations, including those governing the recovery and recycling of waste electrical and electronic equipment (WEEE).

#### **Remove batteries aboard aircraft**

Before boarding any aircraft or packing the Bridgemate scoring devices or server in luggage that will be checked, remove all batteries. The Bridgemate server and scoring devices can transmit radio frequency (RF) energy, much like a cellular telephone, whenever batteries are installed.

### **Do Not Attempt Repairs**

Do not attempt to take apart, service, or modify the Bridgemate server, Bridgemate Pro scoring devices, power supply, or its peripherals in any way. Doing so could present the risk of serious injury or death from electric shock or fire, and it will void your warranty.

Any evidence of any attempt to open and/or modify the Bridgemate Pro system, including any peeling, puncturing, or removal of any of the labels, will void the Limited Warranty and render the Bridgemate Pro system ineligible for authorized repair.

## Disposal of Waste Electrical and Electronic Equipment in the European Union and other countries/regions with separate collections systems

This symbol on the product or its packaging means that this product must not be disposed of with household waste. Instead, it is your responsibility to hand this over to an applicable collection point for the recycling of electrical and electronic equipment. This separate collection and recycling will help to conserve natural resources and prevent potential negative consequences for human health and the environment, which inappropriate disposal could cause due to the possible presence of hazardous substances in electrical and electronic equipment. For more information about where to drop off electrical and

electronic waste, contact your local city/municipality office, your household waste disposal service, or the shop where you purchased this product.

## <span id="page-8-0"></span>**Introduction**

Thank you for purchasing your Bridgemate® II scoring system. Bridgemate II is an advanced electronic scoring system for bridge clubs and tournaments, designed to enhance the enjoyment of bridge. Bridgemate II automatically registers board results. The scores are verified and fed to the central PC. Tournament directors will value the userfriendly features of Bridgemate II, as it enables them to focus fully on their core tasks.

This manual describes the operation of the Bridgemate Scoring system, including the central software program, the server and the Bridgemate scoring devices. This manual serves as an addition to the manual supplied with your scoring program. As the Bridgemate Scoring system operates independently from the scoring program, this manual includes instructions for operating ACBLscore – but not other scoring programs.

This manual consists of the following chapters:

- The components of the Bridgemate Scoring system are explained in Chapter 1. A brief and concise explanation is given of the individual components and how they relate to each other.
- Chapter 2 explains how to configure and install the Bridgemate II software and hardware and how to configure the Bridgemates per section and table. This chapter also explains how to set the radio channels to enable wireless data exchange.
- Chapter 3 explores the use of the Bridgemate Control Software in more detail.
- Chapter 4 explains the different Bridgemate Control Software options offered by the Bridgemate II server.
- Use of the Bridgemate II scoring devices is explained in Chapter 5.
- Chapter 6 highlights the additional functions for the Bridgemate.
- Chapter 7 contains tips on how to operate the Bridgemate II scoring system when multiple bridge clubs are playing simultaneously in one room. Practical advice is also offered on how to deploy Bridgemate II in big tournaments, involving different rooms and/or multiple servers.
- Chapter 8 describes using the Bridgemate system with ACBLscore.

#### **Version numbers**

This manual covers the following versions of the Bridgemate Pro components:

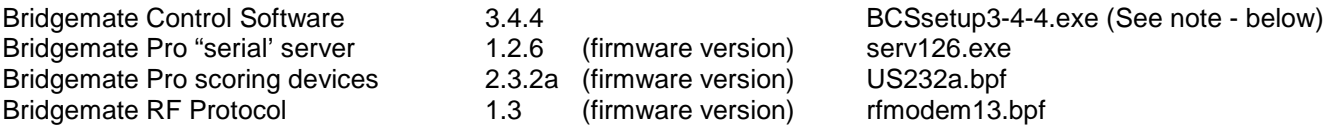

Note: For new installations use BCSsetup  $3.6.10$  or  $3.7.19$  – available on [www.bridgemate.us](http://www.bridgemate.us/) – see Support  $\rightarrow$ Answers/Download  $\rightarrow$  Bridgemate Software  $\rightarrow$  BCS [Software/Firmware Compatibility.](http://www.bridgemate.us/media/downloads/compatibility-chart.pdf)

#### **Download Software and Firmware**

Bridgemate software and firmware as well as installation instructions may be downloaded from [www.bridgemate.us](http://www.bridgemate.us/)

#### **Notes:**

Bridgemate Control Software (BCS) 3.1.2 and later versions are compatible with Windows 10. Windows .NET framework 4.0 (or later) is required to install v3.2.1. If Windows .NET framework software is required on your computer, BCSsetup3-2-6 and later will automatically install it. The Microsoft .NET framework files are available at:

- Windows XP: <https://www.microsoft.com/en-us/download/details.aspx?id=17851>
- Windows Vista SP2, Windows 7 SP1, Windows 8/8.1, Windows 10 <https://www.microsoft.com/en-us/download/details.aspx?id=42642>

# <span id="page-9-0"></span>**Chapter 1: Description Bridgemate Scoring System**

This chapter describes the components of the Bridgemate Scoring S ystem and how they relate to each other. It also explains how to use the Bridgemate System - from creating a session in your scoring program to registering the scores in the scoring program.

Please read this chapter carefully. Once you understand the function of the individual components and how they relate to each other, you will quickly get to grips with the Bridgemate Scoring System.

## <span id="page-9-1"></span>*Description of components*

The Bridgemate Scoring System consists of the following hardware and software:

- 
- Bridgemate Pro scoring devices Bridgemate server + power adapter
	- USB-to-serial converter (dongle) Bridgemate communication cable
	- Tournament directors key Bridgemate Control Software

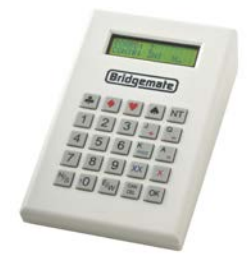

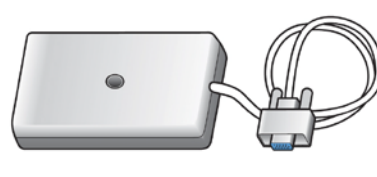

 **Bridgemate server + power adapter**

**Bridgemate Pro scoring device "Bridgemate"**

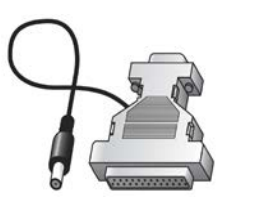

**Bridgemate communication cable**

**Tournament directors key "TD Key"**

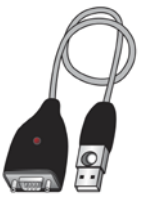

**USB-to-Serial converter, "dongle"**

#### **Bridgemate Pro scoring devices**

The Bridgemate Pro scoring devices are placed on the bridge table and are used to enter the results. For the purpose of simplicity, we shall refer to these input devices as "Bridgemates". Wireless communication between the Bridgemates and the server is established and maintained using radio frequency waves. Only one Bridgemate is required per table. The use of the Bridgemates is explained in more detail in Chapter 5.

#### **Bridgemate server**

The Bridgemate server, "server" for short, is a small device connected to the PC. It acts as a bridge between the PC and the Bridgemates Pro. As the PC cannot communicate directly with the Bridgemates, the server is a vital component. The server is equipped with a radio transmitter and a receiver, establishing and maintaining wireless data communication with the Bridgemates. The server sends all movement data to the Bridgemates, including board numbers and pair numbers, and receives the board results in return. The server can control up to 128 Bridgemates simultaneously. The server can be powered by either an external power adapter or by 4 AA Batteries.

#### **USB-to-serial converter (dongle)**

The server is connected to the serial port of your PC. If your PC does not have a serial port, use the USB-to-serial converter, included with the Bridgemate server. To add a serial port to your PC, connect the converter to a USB port on your PC. It is recommended the same USB port be used every time. **Do not use a USB hub.**

#### **Bridgemate communication cable**

The Bridgemate communication cable enables you to connect the Bridgemate scoring devices directly to the PC. This in turn enables you to read the board results stored in the Bridgemate memory manually, or to install new firmware in the Bridgemates.

#### **Tournament directors key (TD Key)**

The tournament directors key, TD-key for short, is a small key that enables the tournament director to configure the Bridgemate for each section and table, and to activate the special TD menu.

#### **Bridgemate Control Software**

A specific program is required to control the server from the PC: Bridgemate Control Software (BCS). This program runs on Windows XP or higher and is controlled in part by your scoring program. BCS fully controls the server and data exchange between the server and the PC. BCS first saves all the relevant session data used by the server to control the Bridgemates. BCS then retrieves all entered board results from the server and stores these in the result (.bws) file. All other server controls are also executed from BCS.

In addition, the following three components are important. Although they are not supplied together with your Bridgemate Scoring System, they are of crucial importance to the correct operation of the system.

- Client (=Personal computer with Bridgemate Control Software)
- Result (.bws) file
- Scoring program

#### **Client**

Bridgemate Control Software runs on a so-called "client" (Windows-based) personal computer (PC). The scoring program and BCS usually run on one client PC, to which the server is also connected. During big tournaments, multiple servers may be required to support the high number of Bridgemates and/or to establish and maintain the wireless communication between the server and the Bridgemates. In this case, the servers are connected to a network PC, and the network consists of multiple clients.

Note: The term "client" suggests that the Bridgemate Scoring System also consists of a PC network server. This is not the case. All (network) PCs running the Bridgemate Control Software are known as clients.

#### **Result (.bws) file**

The result (.bws) file is created by the scoring program. It contains all the session data, including sections, tables, movements, etc. This data is generated by the session configured in the scoring program. BCS reads this session data and feeds the correct data to the server. During the session, BCS reads all the board results entered in the server and saves these in the result (.bws) file. All Bridgemate result (.bws) files have the file extension .bws.

#### **Scoring program**

The scoring program creates the session and calculates the scores. After you have created a session, the scoring program will create the abovementioned result (.bws) file. This file contains all the relevant session data. The scoring program will read all board results saved in the result (.bws) file and process these during the session. These procedures are explained in more detail in the user manuals or help files of your scoring program.

### <span id="page-10-0"></span>*Procedure*

Having examined the individual components of the Bridgemate Scoring System, the next step involves assessing the entire process and how the different components relate to each other.

The process is outlined in the below diagram:

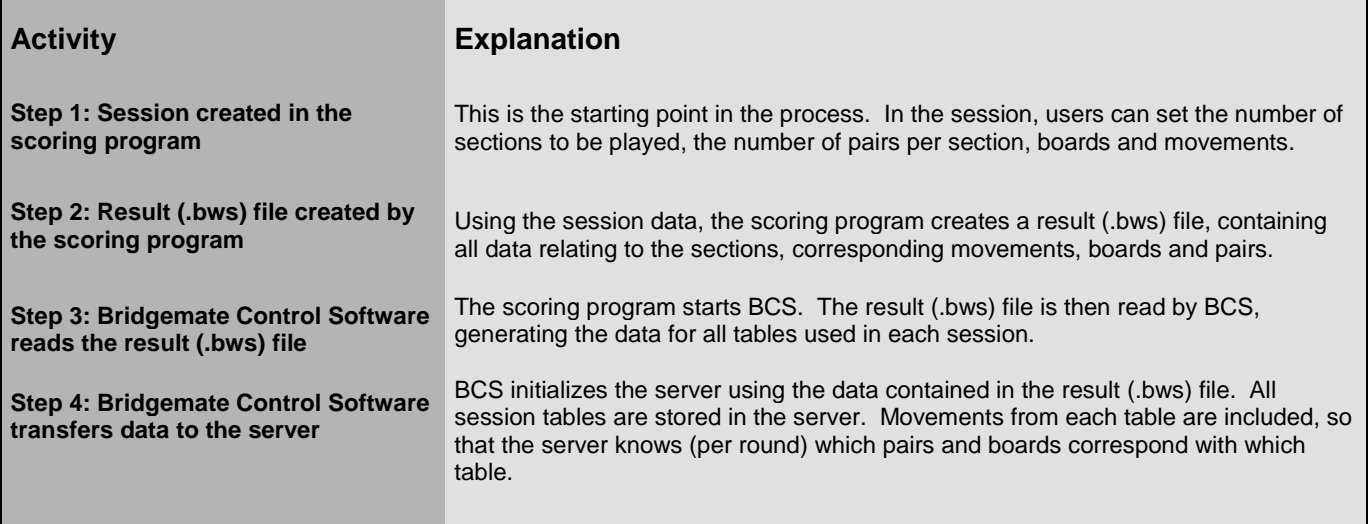

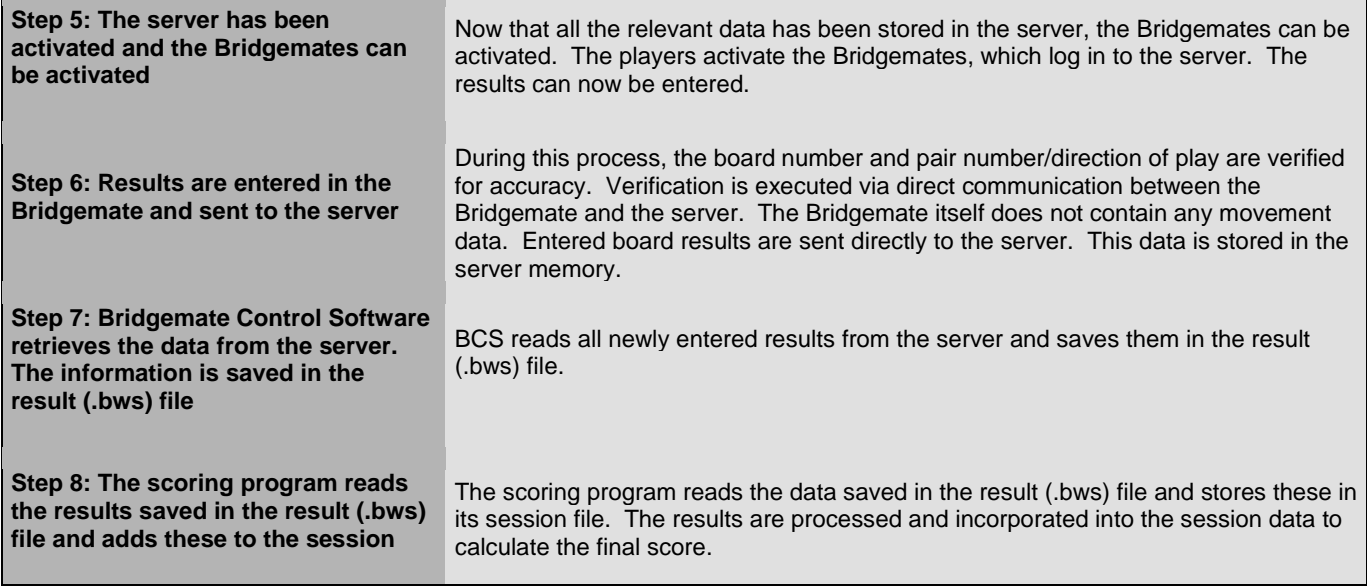

#### **Automatic launch from your scoring program**

If your scoring program fully supports Bridgemate, BCS can execute steps 2 to 4 and read the data (step 7) automatically via one simple command from the scoring program. For further information on how to enable automatic launch of the Bridgemate Scoring System, please contact the supplier of your scoring program.

## <span id="page-11-0"></span>**Bridgemate app**

The Bridgemate® App is a personal add-on to the existing Bridgemate Pro or Bridgemate II Scoring System. By using the app, during or after the game, players can consult their guide card for the next round settings, review their scores, view current ranking or see their competitor's scores as well as hand records for the boards already played.

The app also offers an interactive analysis tool to provide instructing feedback on your play.

- Guide card
- Personal Score Sheet
- Rankings
- Opponent's scores
- Hand Records
- Analysis of your game

More information will be available on the [www.bridgemate.us](http://www.bridgemate.us/) website.

# <span id="page-12-0"></span>**Chapter 2: Hardware Configuration**

## <span id="page-12-1"></span>*System requirements*

#### **Operating system**

The Bridgemate Scoring System needs Windows XP SP3 or higher. Microsoft .Net 4 framework must also be installed. [See Notes – page 4)

**Hardware** Recommended configuration: Processor Celeron 1.6GHz or higher Memory 1 GB or higher

## <span id="page-12-2"></span>*Installing Bridgemate Control Software (BCS)*

To install the Bridgemate Scoring System, run the current "BCSsetup.exe" file. This software is on the Flash Drive/Memory Stick from Bridgemate.US; also, it may be downloaded from Bridgemate.US's website [www….BCSsetup3-3-2.exe.](http://www.bridgemate.com/resources/program/BCSsetup3-3-2.exe) The requirements for installing BCS software may differ, depending on your scoring program. For more information about where to install the software on your PC, please consult the information supplied with your scoring program. To install BCS on a separate client, we recommend the default folder [C:\Program Files\Bridgemate Pro or C:\Program Files (x86)\Bridgemate Pro].

**Special Note for Vista, Windows 7, 8 or 10 PC's:** Since Windows 7, 8, 10 and Vista's security precautions inhibit writing to any file to the C:\Program Files folder or the "root" C:\,, previous instructions were to configure BCS to save the Bridgemate Log File elsewhere, e.g., C:\ACBLSCOR. Starting with version 3.1.2 – the default location for the Log file is the "User Appdata folder," therefore, new installations need not change the Log files defaul location. See **File locations** on Page 19 for specific details.

See Chapter 8 for information on using ACBLscore as your scoring program.

## <span id="page-12-3"></span>*Installing the server*

#### <span id="page-12-4"></span>**Power supply**

To operate the server, please ensure it is connected to the power adapter or is fitted with batteries. The server cannot operate without a power adapter and/or batteries. If batteries are not installed in the server and AC power is lost, any unsaved data in the server will be lost!

Read the safety instructions at the front of this manual before installing the server.

#### **Power adapter**

A 9~12V power adapter is supplied with the server. Plug the adapter into the wall socket and the into the black connector on the top of the server. The green LED on the server will light up, indicating that the server is now connected to commercial power.

#### **Batteries**

Batteries are used if there is no commercial power source, or as a back-up in the event of power failure. The battery compartment on the bottom of the server holds four AA 1.5 volt batteries (included). Install the four batteries as indicated. A red LED will light up, indicating that the batteries have been installed correctly and no power adapter is being used. The approximate operating time of the batteries is 50 hours.

#### *Warning*

- *Always install the batteries as indicated. Incorrectly installed batteries could damage the server and the batteries. The batteries may start leaking, potentially damaging the server and voiding the warranty.*
- *With batteries installed (but also when powered by power adapter) the server is always actively waiting to receive a radio signal from a Bridgemate – even if the client PC is not running BCS. If a battery is not removed, and the server is running on batteries only, the battery set will drain in aproximately 50 hours.*
- *When removing batteries from the Bridgemate scoring device or server do not use your fingers or finger nails to remove the batteries; use a blunt object like a screwdriver or pen to safely remove the batteries.*

When both the power adapter and batteries are used, the server will obtain its power from the adapter. The batteries will only be activated if the adapter is not supplying power (e.g., during a power cut). Power will immediately transfer to the batteries and no data will be lost. We recommend installing batteries (as a back-up) while the server is in operation. This will ensure no data is lost during the session.

#### **Switching on / off**

The server will automatically switch on once the power adapter is connected or the batteries are installed. To switch off the server, both power sources will need to be removed. It is recommended the power adapter and batteries be removed after you have finished using the server. Only one of the four batteries needs to be removed. To remove the batteries, please use a screwdriver or pen; do not attempt to remove them with your fingers.

*Warning* Do not reinstall the removed batteries in the opposite direction. Instead, store them separately. Reinstalling batteries in the opposite direction will damage the server as well as the batteries and void the warranty.

Note: Servers (supplied since June 2008) have a battery-power on/off switch. With the power adapter disconnected, a red LED indicates good batteries. Use the on/off switch to save battery power. When starting a new game, turn the switch on (the "|" indicator) to confirm that the batteries are OK (red LED); then, connect the power adapter.

### <span id="page-13-0"></span>**Connecting the server to the PC**

Connect the server to the serial port of your PC. If your PC does not have a serial port available, use the USB-toserial converter which is supplied with the server and connect it to a USB port. This adds an extra serial port to the PC. The converter comes with a set of software drivers which need to be installed separately. See the documentation included with the converter for more information.

When using a USB-to-serial converter, please ensure the serial port has a port number between 1 and 20. If the assigned COM port is 21 or higher, it will must be corrected manually in Device Settings of Windows Control Panel.

#### <span id="page-13-3"></span>*Special note when using the USB-to-serial converter*.

It is recommended that the USB converter **always be connected to the same USB port**. On some computers Windows® will not recognize the converter when it is connected to a different USB port.

There is an LED in the ATEN USB-to-serial converter housing that flashes when data is being transferred through the cable. If this light does not flash, it may be an indication that the converter is connected to a USB port that is not configured with the appropriate drivers – or the assigned COM port is 21 or higher.

**Note:** BCS will only work with a COM port – 1 through 20.

```
 With the USB converter connected to your computer, check the Windows' Device Manager for the COM port 
assignment. Left click on or \rightarrow RUN and enter the devmgmt.msc command.
```
The correct driver must be used for the ATEN USB-to-serial adapter. Driver version 3.1.0.0 is required with the 64-bit Windows 7 & and 64-bit Vista. All other operating systems – including 32-bit Vista and 32-bit Windows 7 – will use version 2.0.2.1. Visit the Bridgemate.US website for specific information: [32-bit computers](http://www.bridgemate.us/answers-support/aten-usb-driver-32-bit/) or [64-bit computers.](htthttp://www.bridgemate.us/answers-support/aten-usb-driver/)

**Do not use a USB HUB.** The USB-to-serial converter will not work reliably through a USB hub

#### <span id="page-13-1"></span>**Setting the region**

When BCS is started with a new server attached to the PC, you will be asked to select the correct region. Select North America. To enable the server to transmit data to the Bridgemates over the correct radio frequency, you must select the appropriate region. The region setting in the Bridgemates is controlled by the Bridgemate firmware. The Bridgemate firmware must be for the same region as selected for the server. In other words, the server will be unable to transmit data to the Bridgemates if the server's region differs from the Bridgemates' region firmware.

### <span id="page-13-2"></span>**Setting the channel**

The Bridgemate Scoring System can communicate over different radio channels. This enables users to install multiple systems next to each other without causing interference (see also Chapter 6, "Multiple clubs"). To enable a Bridgemate to communicate with the server, it must be set to the same channel as the server. The number of channels at your disposal depends on the region in which you are playing. The default setting for the Bridgemate and server is channel 0 for each region.

#### **Setting Bridgemate channel**

The channel over which the Bridgemate Pro communicates is set using the same menu used for changing the section/table settings. The tournament director (TD) key is used to perform this operation. See also Chapter 5 for more information.

> SECTION:  $A +/-$ <br>TARLE: 1 TABLE: 1

Set the section and the table first, and press OK. The following screen will appear:

CHANNEL: 0

Press the CANCEL button to delete (erase) the set value and enter the new value. Press OK to save the new settings.

#### **Setting server channel**

The channel over which the server communicates is set via Bridgemate Pro Control, *Server Channel selection* menu. For more information on how to set the channels, please see Chapter 4.

### <span id="page-14-0"></span>*Configuring the Bridgemates*

Before the Bridgemates can be used in the session, the section and table for each Bridgemate will need to be configured. For more information on how to configure the Bridgemates, please see Chapter 5.

## <span id="page-14-1"></span>*Operating instructions*

The Bridgemate server is very easy to use. Only a few instructions need to be followed. The following rules must be observed:

- The supplied power adapter may only be used with the Bridgemate server. Under no circumstances should another adapter be used.
- Under no circumstances should the power adapter be connected to the data port of the Bridgemate (black connector at the back) as this may cause damage to the Bridgemate hardware. This data port may only be used with the Bridgemate communication cable and tournament director's key.
- Under no circumstances should the Bridgemate communication cable and TD-key be connected to the power adapter connection of the server.
- Install the batteries as indicated. Incorrectly installed batteries could damage the server.
- During use, make sure the server is placed horizontally on a level surface.
- Do not place any objects on the server and make sure there is as much distance between the server and other objects as possible. The fewer objects there are between the Bridgemates and the server, the better the data exchange will be.
- Where possible, make sure the Bridgemates and the server are not separated by a wall. The server should preferably be placed in a central location between the Bridgemates. If this is not possible, place the server as closely as possible to the Bridgemates along the edge of the playing room.
- When removing batteries from the server (or Bridgemates) do not use your fingers or finger nails to remove the batteries; use a blunt object such as a screwdriver or pen to safely remove the batteries.

# <span id="page-15-0"></span>**Chapter 3: Bridgemate Control Software**

The Bridgemate Control Software (BCS) program is the bridge between the result (.bws) file and the server. BCS reads the session data from the result (.bws) file and loads it into the server so that the server can control the Bridgemates. Then, BCS retrieves the entered board results from the server and stores these in the result (.bws) file. BCS has been designed for simplicity and ease of use and is very user friendly.

This chapter contains information on the basic and advanced functions of BCS. For general program use, it is not necessary to know all the information contained in this chapter. When first starting the system, be sure to read the paragraphs "Launching Bridgemate Control", "Logging in and logging off Bridgemates" and "Board results" first.

## <span id="page-15-1"></span>*Launching Bridgemate Control*

Bridgemate Control Software is launched from your scoring program. Depending on your scoring program, there are several ways to launch BCS. The majority of scoring programs have a launching function, enabling fully automatic

activation of the Bridgemate server using the existing and active result (.bws) file. For more information, please consult the ACBLscore manual.

The BCS screen, as displayed here, shows a typical "mid-game" condition where all Bridgemates are active and game results have been entered for a number of boards.

The name of the active result file is displayed in the title bar. If no result (.bws) file is open, the text "No session active" will show.

#### **Server information**

The pane in the top left-hand corner of the screen displays information relating to the server. If a server has been found, the text "connected" and the version number will be displayed. You can also check which

serial port is being used, and whether the server is running on a power adapter or batteries. If the power adapter is used, "AC mains adapter" will be displayed; if batteries are used, the power meter will display the number of operating hours remaining in percentages. If you are using batteries, we would recommend replacing them periodically rather than overusing them. BCS will indicate when to replace the batteries. Lastly, BCS will display the Region and Channel being used.

#### **Tables**

The bottom left-hand corner of the screen lists the tables in the data (.bws) file as created by the scoring program. A red or green dot indicates the status of the table. Red means that table's Bridgemate hasn't been activated yet, or has finished the session. Green means the Bridgemate has been activated is currently in use.

#### **Received board results**

All board results read from the server are displayed in the right-hand side of the screen. For each hand/board played, the table(s), pair numbers, declarer, contract, tricks made or set and the exact time the board result was saved in the result (.bws) file are displayed. BCS logs the time/date when the server was read and the board result was saved in the result (.bws) file. The system does not log the time/date when the hand was actually registered in the server.

#### **Board monitor and round monitor**

To provide the director with up-to-date information on the progress of the session, a round and a board monitor are available. The round monitor shows how many scores have been recorded for each table in each round. The board monitor shows how many scores have been recorded at each board for each table. Both monitors are updated in realtime when new results come in.

#### **Result matrix**

The result matrix shows the results conveniently arranged. A quick glance tells you which scores are recorded per board or table. The matrix has different viewing orientations which can be controlled from the Options menu.

#### **Players**

This tab shows the member numbers as they are entered on the Bridgemates, and the names of the players – as found in the local database (loaded from ACBLscore initially) or tournament database (pre loaded in BCS options).

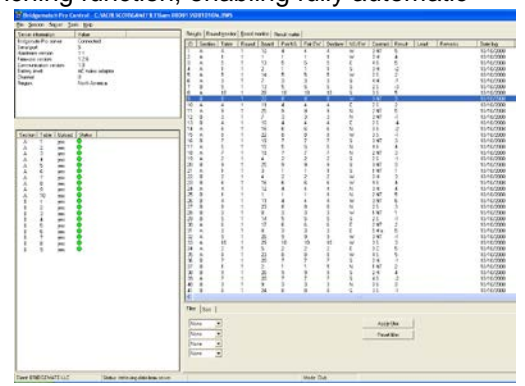

#### **Filtering and sorting board results**

The multi-criteria filtering and sorting functions are in the bottom right-hand of the screen. This enables fast searches for specific boards or to compare results using Section, Table, Round, Board, Pair NS and Pair EW filter/sort options.

#### **Suspicious contracts analysis**

The analysis of suspicious contracts detects contracts that may be incorrectly entered on the Bridgemate based on other contracts and/or makeable contract information.

## <span id="page-16-0"></span>*Logging in and logging off Bridgemates*

## <span id="page-16-1"></span>**Logging in Bridgemate**

Once the corresponding tables have been added to the server, Bridgemates can be activated.

Once the Bridgemate has been switched on, the start-up screen will display the text "Bridgemate Pro" followed by the version number. Press OK to go to the section and table number screen. Press OK again to log the Bridgemate in to the server. The flashing symbol in the top right-hand corner of the Bridgemate screen indicates that radio communication is taking place. Once the Bridgemate has logged in, all first round data will be displayed. The red symbol in the "Status" column of the table list will turn to green. This column also gives a clear overview of all inactive Bridgemates: if the status column is still red, the table has not activated its Bridgemate.

In the following cases, the Bridgemate will not be logged in to the server, but instead the message "SYSTEM NOT ACTIVATED YET" will be displayed and the Bridgemate is returned to the start-up screen:

- The Bridgemate Scoring system has not been started yet by the scoring program.
- The corresponding table has not been added to the server.
- The session of this table has finished, all the results have been registered for this table. In this case, the Bridgemate will display the message "End of session".
- Another Bridgemate with the same section/table number setting has already logged in to the server.
	- $\circ$  Check the BCS screen (lower left) and confirm the Section/Table is showing green (from another unit).
	- o Right click on the table and "Remove from server." Close the confirming report.
	- o Right click (again) on the table and "Add to server." Close the report .
	- o Immediately log in the desired Bridgemate as this Section/table.
	- o The Bridgemate that logged on incorrectly will now not work and need to be reset using the TD Key.
- The server is outside the range of the Bridgemate and cannot communicate with the Bridgemate.
- The server and the Bridgemate are not communicating over the same channel.
- The region setting in BCS does not match the region setting of the Bridgemate firmware region.

### <span id="page-16-2"></span>**Logging off Bridgemate**

The "End of session" message is displayed on Bridgemates that have completed all rounds and sent all the results. These Bridgemates are returned to the "Bridgemate Pro" start-up screen and are automatically logged off from the server. The status column of this table will turn red again, indicating that the session has been completed on this table. A clear overview is given of all the active tables. All Bridgemates with the green status display are still in use. Bridgemates log off automatically at the end of the session; also there are two altnerative options to log off manually:

Use the reset function in the TD menu (option 0). The Bridgemate is returned to the start-up screen and is

- logged off from the server. See Chapter 5 for more information on how to reset the Bridgemates.
- Via menu *Server Show tables*, *Log off table(s)*. See Chapter 4 "Overview of tables."

The latter function can be used if you need to use another Bridgemate for a specific reason but cannot log off via the reset function. A Bridgemate needs to be logged off before it can be replaced. See Chapter 7 for more information.

## <span id="page-16-3"></span>*Board results*

#### <span id="page-16-4"></span>**Reading from the server**

Once the Bridgemates have logged in, they will feed data to the server during the session. These results are first saved in the server. As long as the server is connected, BCS retrieves data every second from the server and automatically stores it in the result (.bws) file. This is an automatic process and indicated by the following message in the status bar: "Status: retrieving data from server".

If the server is disconnected for a while, all results not yet sent will be retrieved from the server, read and saved in the result (.bws) file as soon as the server is reconnected. Delayed reading and processing of scores is therefore possible. It is advised, however, that the server is connected at all times during the session and BCS is running.

## <span id="page-17-0"></span>**Results – Round Monitor – Board Monitor – Result Matrix**

#### **Viewing results**

Results that have been read and saved in the result (.bws) file are displayed in the right-hand table of BCS. Per result, an overview is given of the corresponding table, the round, the team, the player declaring the game and the contract. The registration time and date is also displayed in the result (.bws) file. Remarks are also displayed ("Not played" = the Bridgemate indicates that the game has not been played, 40% / 60% = arbitral score entered in the Bridgemate).

Go to the menu *Tools Show/hide columns* to select the columns you would like to show or hide.

#### **Applying filter or sort order**

As more board results are added and displayed, it becomes more time-consuming and difficult to find or compare specific results. Although you will generally use your scoring program to see the scores, you may wish to view the registered data in BCS.

To display a specific grouping of board results, you can apply a filter to the entire list. This filter can be configured at the bottom of the screen. Enter specific criteria per section, table, round and board number and NS/EW pair number. It is possible to enter multiple criteria, for example section A, table 1, round 3. Per criterion, select the filtering preference - equal to, not equal, equal or less, equal or greater, between - and enter the relevant values. Select *Apply filter* to apply the filter. To remove the filter and display all board results, press *Reset filter.*

The sort function can be used to sort the (filtered) results according to various criteria. Select the criteria and choose Ascending or Descending for each criteria. Select *Apply sort* to start sorting the results.

#### **Round and Board Monitor**

Use Round monitor to view the number of boards that have been reported from each table in play. This enables Directors to identify slow players and visit the table, if necessary. Board monitor shows which boards have been played at each table.

#### **Result Matrix**

The Result matrix shows the scores as a grid where the scores are outlined for each table and board. This provides a quick way to locate/view a specific score. Go to Tools  $\rightarrow$  Options  $\rightarrow$  General (tab) to select the desired display.

The grid can be shown in four different formats:

- Boards horizontally, tables vertically Use for Mitchell movements Typically 7+ tables
- Tables horizontally, boards vertically Use for Mitchell movements Best for small games
- 
- 

#### <span id="page-17-1"></span>**Suspicious Contracts**

Incoming contracts can be automatically analyzed and marked as suspicious when the contract is suspected to be incorrect. In order to enable this analysis, go to the tab "Suspicious contracts" on the bottom of the

• Boards horizontally, declarer vertically Use for Howell or Mitchell where every pair # is unique Declarer horizontally, boards vertically Use for Howell or Mitchell where every pair # is unique Filter Sort Suspicious contracts

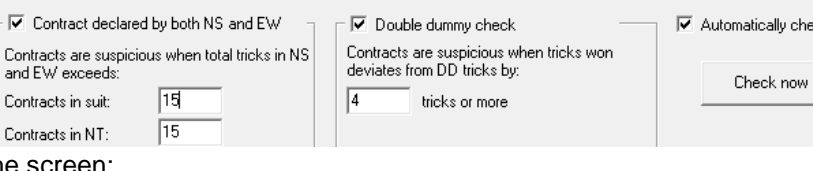

Suspicious contracts can be analyzed using two different methods:

1. *Comparing contracts in NS and EW*: Contracts are compared with other contracts on that board. In case a contract appears in the same suit or no trump in both the N-S and E-W direction, the contracts are marked suspicious in case the total number of tricks won by N-S and E-W exceeds the specified number. The defaults are 14 for both suit and NT contracts. You will probably wish to change the numbers; particularly since 1NT by NS and 1 NT by EW (total of 14 tricks) are often encountered.

Example 1: Total tricks for NT contracts is set to 14.  $3NT N = 3$  and  $1NTx W - 2$  will be marked as suspicious as the total number of tricks is 14 and this does exceed the threshold value.

Example 2: Total tricks for suit contracts is set to 14.  $3H S = 4$  and  $2H E = 3$  is – in total – 19 tricks and therefore will be marked as suspicious.

When only one contract is registered in a direction, this contract is marked as suspicious.

- When there are two or more contracts in both directions, all contracts are marked as suspicious.
- 2. *Compare contracts against double dummy (makeable contract information)*. This check requires hand records to be available to the Bridgemate system. Hand records can be imported into BCS. Each contract is

compared with the makeable contract information and when the total number of tricks deviates from the double-dummy analysis by the specified number of tricks or more, the contract is marked as suspicious.

To enable the analysis, select "Contract declared by both NS and EW" and/or "Double dummy check" and enable "Automatically check results for suspicious contract". Incoming contracts will be automatically scanned for any suspicious contracts. In order to analyze all current results, click the "Check now" button.

Suspicious contracts are displayed in **red** in the Results and Result matrix pages. If you determine that a contract is **not** suspicious, double-click on the result entry and click on "Contract is valid." The contract now displays in **green**.

<span id="page-18-0"></span>There is a detailed write-up on our website: [www.bridgemate.us/media/downloads/suspicious-contracts.pdf](http://www.bridgemate.us/media/downloads/suspicious-contracts.pdf)

### **Creating Reports**

Hand-record data from the right-hand display may be copied to an external file. For example, this can be used to create a report that compares the results achieved by the various teams that played each board.

- Go to the menu *Tools Show/hide columns* to select the columns to be in the report.
- Select the records by highlighting the first entry for the report hold the Shift key down and press End or use the  $\uparrow$  or  $\downarrow$  key to select the desired records.
- Right click on the highlighted records and select "Copy scores to clipboard."
- The comma-delimited data may then be "pasted" into an external program (such as Word and Excel).

Note: If the result (.bws) file (i.e., 070904E.bws) is opened by a different client computer, the results will not be immediately displayed in the right-hand panel. Follow the procedure shown under [Managing tables, Taking over](#page-19-3)  [tables from another client,](#page-19-3) on page 16.

Result (.bws) file tables may be imported direct into Excel 2007/2010. Data  $\rightarrow$  Get External Data / From Access  $\rightarrow$ change lookup to "All files"  $\rightarrow$  change file extension from .bws to .mdb  $\rightarrow$  Open  $\rightarrow$  select desired table  $\rightarrow$  Open.

## <span id="page-18-1"></span>**Changing and deleting board records**

#### **Changing records**

Right-click on the record you would like to change and select *Edit score*. A detail screen will appear displaying all the score data. You can now edit the result: Declarer is pair that played the hand; NS/EW is the "declarer" player; contract is  $\clubsuit$  = C,  $\bullet$  = D,  $\blacktriangledown$  = H,  $\spadesuit$  = S, no trump = NT, double = x, redouble = xx, pass = PASS. Enter a space between the value of the contract, the contract type and double/redouble. With "American Style" enter the numbers of tricks taken – or number of tricks down.

If the board result has not yet been posted into ACBLscore, the change can be performed in BCS and then it will be read into ACBLsciore correctly. However, if the board result has already been posted into ACBLscore, that score will have to be manually "corrected" in ACBLscore; the score may also be changed in BCS in order to have correct traveller and percentage information shown on the Bridgemates – and correct results for website displays.

Note that any changes made to the results in the result (.bws) file will be fed back to the server. Bridgemates will therefore show the edited result in the overview of previous results.

If you wish to change a score from the result matrix, double click on the score to pop up the edit score window.

#### **Deleting results**

To delete a board result, right-click on the entry you would like to delete and select *Delete score*. To delete multiple records simultaneously, highlight the first record - hold the Shift key down and use the ↑ or ↓ key to select the records you would like to delete; alternatively, hold the left mouse key down and select records. The result will also be deleted from the server. A new score can be entered in the Bridgemate.

**Note:** Deleted records will not be removed from ACBLscore if the result(s) were already posted into ACBLscore.

Scores cannot be deleted through the result matrix.

## <span id="page-18-2"></span>*Opening and closing result (.bws) files*

If no result (.bws) file is open in BCS, options are limited. The *Session* menu is inactive and no server data can be processed. During normal BCS use, ACBLscore creates and then F11  $\rightarrow$  BMS causes BCS to read the result (.bws) file. You do not need to open the result (.bws) file or read the relevant session data. To read other result (.bws) files in BCS, use the *Open* and *Close* functions in the *File* menu.

#### **Opening existing result (.bws) file**

Use the *File Open* menu to open an existing result (.bws) file. If this result (.bws) file has not been opened previously on this client, BCS will ask whether the client wants to log in to this result (.bws) file. This step is necessary to add tables to the client and interact with the result (.bws) file.

#### **Closing the result (.bws) file**

<span id="page-19-0"></span>Select *File* → *Close* to close the active result (.bws) file. You can now open another result (.bws) file.

## *Using multiple clients*

In ordinary club sessions all scoring is done of one computer. In large tournaments, however, it may be necessary to split the session over multiple computers each serving a selection of the tables, while having the scores collected all in one Bridgemate result (.bws) file. BCS supports multiple clients simultaneously logging in to a single result (.bws) file and storing scores during the session from multiple Bridgemate servers.

In order to change the program to multiple client mode, go to menu *Tools Options tab General,* and set the mode to "Tournament".

The list of tables will now show two tabs: "All tables" and "Client tables". The All tables tab contains all the tables stored in the result (.bws) file. These are generally all the tables used in the session. The Client tables tab displays the tables assigned to the client PC you are currently using. The name of this client is displayed in the bottom lefthand corner of the screen. The tables must be assigned to a client. If you are using one PC for your sessions, all tables will be assigned to the same client. In this case, the All tables and Client tables tabs contain the same tables. If you are using multiple clients, the All tables tab contains all tables in the session; the tables may be assigned to different clients. The Client tables tab only displays (on both PCs) those tables assigned to that specific client.

The scoring program will create the result (.bws) file for you. By default it is assumed that only one client is used. The program will automatically assign all tables to the PC you are currently using. You do not need to perform any manual changes. Manual changes are only required during big tournaments involving the use of multiple clients and servers.

## <span id="page-19-1"></span>*Adding a client to the result (.bws) file*

The result (.bws) file keeps track of which clients are using the result (.bws) file. Your scoring program will automatically add your client to the result (.bws) file.

If the result (.bws) file has not previously been opened by the client PC (it was created on another PC), this client has not yet logged in to and cannot use the result (.bws) file. To add a new client to the result (.bws) file, open the result (.bws) file on the relevant client. Confirm that the client is to be logged in to the result (.bws) file. The result (.bws) file may now be used.

## <span id="page-19-2"></span>*Managing tables – Tournament (network) mode*

#### **Assigning tables to a client**

Once a result (.bws) file has been opened, all tables of the result (.bws) file will be displayed. In Tournament (network) mode the *All tables* "Client" column will display the currently-assigned Client, or "not assigned" if the table is not assigned to any client. To assign a table to the client you are currently using, right-click on the table and select *Add to client*. To add multiple tables simultaneously, select the table by clicking and holding the left mouse button and the Shift key, or use the *Select all* function to select all the tables. Once the table has been added to the client, the client name will be stored in the table. You can only assign tables to the client (PC) you are currently using. If you are using multiple clients in a network, the result (.bws) file will need to be opened manually per client and the tables added to that client.

#### <span id="page-19-3"></span>**Taking over tables from another client**

To transfer a table that has already been assigned to another client to your own client, repeat the above procedure. Right-click on the table and select *Add to client* and confirm you would like to take over the table from another client.

#### **Overview of tables assigned to a client**

The client to which the tables have been assigned is displayed in the "Client" column of the *All tables* tab. The *Client tables* tab only displays those tables assigned to the current client.

#### **Removing tables from the client**

Click on the *Client tables* tab for an overview of all the tables added to this client. Right-click on the table you would like to remove and select *Remove from client.* The table will now be removed from the client.

### <span id="page-20-0"></span>*Server control*

#### <span id="page-20-1"></span>**Activating the server**

To activate the server, connect it to the client PC and connect the power adapter or fit batteries. Once the server has been found, specific data will be displayed in the top left-hand corner of the BCS screen and the *Server* menu will be activated. You are advised to connect the server before launching BCS.

#### **Resetting the server**

The server contains no data when initially connected to a power source. New tables can be added instantly.

If the server contains data which you would like to delete, you will need to empty the server. This is done using the *reset* function. Go to *Server*  $\rightarrow$  *Reset.* You will be asked to enter a verification number which is displayed on the screen. This verification number ensures that the server cannot accidentally be reset. Once the correct verification number has been entered, the server is emptied and all data removed.

#### <span id="page-20-2"></span>**Adding tables**

The server is activated by adding tables. As soon as a table has been added, the server feeds this data to the corresponding Bridgemate, which in turn is activated. The Bridgemate cannot operate if the corresponding table has not been added to the server. Tables can only be added once to the server. If you attempt to add a table that has already been added to the server, an error message will be displayed.

To add a table to the server, go to the *Client tables* tab, select the relevant tables, right-click on one of the tables and select *Add to server*. The tables will now be added one by one to the server, and the corresponding movement loaded per table. An overview of the added tables will be displayed.

#### <span id="page-20-3"></span>**Removing tables**

It is also possible to remove tables from the server using the *Client tables* tab. Select the tables you would like to remove, right-click on these tables and select *Remove from server*. The tables will now be removed. You will not be able to use any Bridgemates that are configured to these tables.

#### <span id="page-20-4"></span>**Synchronizing the server and client**

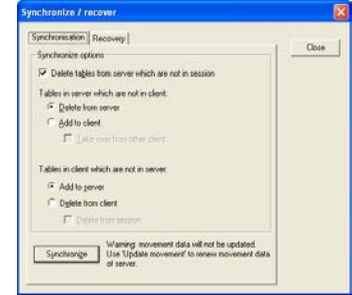

All data relating to tables is saved separately in both the result (.bws) file and the server. In the event of a temporary disconnect between the server and the PC, there can be discrepancies between the server and the result (.bws) file. These discrepancies can be rectified using the *Session Synchronize / recover* menu function.

Check the relevant options to indicate your synchronization preferences. You must determine whether to synchronize the server to the result (.bws) file, or whether to update the result (.bws) file using the data stored in the server.

#### *Tables in server which are not in client*

Use this option to determine what to do with tables stored in the server but not assigned to the client. To delete these tables from the server, select "Delete from server". To add them to the client, select "Add to client". Tables that have already been assigned to another client can only be assigned to the current client if the "Take over from other client" option has been checked. If this box has not been checked, the tables cannot be added to the client.

#### *Tables in client which are not in server*

Conversely, some tables may have been assigned to the client but not to the server. To add these tables to the server, select the "Add to server". To delete these tables from the client, select the option "Delete from client". This option also allows you to delete all the tables from the result (.bws) file by checking the "Delete from session" option.

#### *Delete tables from server which are not in session*

The synchronization function will also verify whether the server contains tables not contained in the result (.bws) file. These are so-called "obsolete tables". Check the "Delete tables from server which are not in session" option to delete these tables from the server. If this option is unchecked, these tables will not be removed.

#### **Synchronizing client to server and vice versa**

As outlined above, the main function of the synchronization process is to synchronize the client to the server and vice versa. The default settings of this function are configured to synchronize the client to the server: tables that have been assigned to the server but not to the client are added to the client, and tables that have been assigned to the client but not to the server are removed from the client.

These settings will need to be adjusted when synchronizing the server to the client. In this case, delete all tables from the server that have been assigned to the server but not to the client (select "Delete from server"). Conversely, add to the server all tables that have been assigned to the client but not to the server (select "Add to server").

In all these cases, make sure the "Delete tables from server which are not in session" option is checked to delete all tables that have been assigned to the server but not the result (.bws) file (and therefore not to the session). Should it transpire that these tables were correctly stored in the server and not in the result (.bws) file, a new result (.bws) file will need to be created, or the current file updated.

#### <span id="page-21-0"></span>**Recovering the server**

The *Synchronize* menu function also offers users the opportunity to fully synchronize the result (.bws) file and the server. To do this, go to the "Recovery" tab and press the "Recover server" button. All existing data will be deleted from the server and overwritten with the tables and the data contained in the result (.bws) file. The server is synchronized with the current position of the result (.bws) file. This function is ideal if the server loses its data and you wish to reconfigure the server with data that has been recorded in the result (.bws) file.

## <span id="page-21-1"></span>**Updating movement in the server**

Movement data is assigned to all tables added to the server during the synchronization process. The synchronization function does not update the movement data of tables already stored in the server and which have not been updated. If the movement data of the result (.bws) file has been synchronized from the scoring program, and the scoring program does not order BCS to update this data, use the *Session*  $\rightarrow$  *Update movement* function to update the server with the correct movement for these tables.

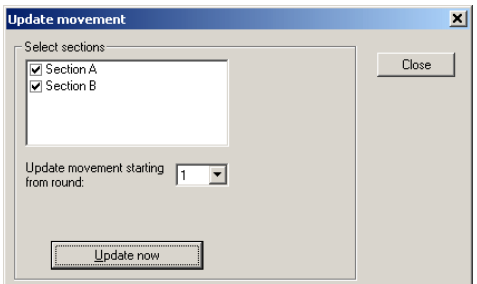

All sections are checked by default. Uncheck all sections that you do not

wish to update. By default, data is updated from round 1. To update from a later round, select another round number using the selection option. Press *Update now* to update the sections with the correct movement. Any table data belonging to sections that you wish to update will now be deleted from the selected round onwards. A report will be displayed of the executed operations.

When updating from a later round option to "Erase results from prior rounds…" will appear. If this is checked, all Bridgemates will start from the selected round. However, this will erase all movement info of the previous rounds and delete all scores from the server for those rounds. Be very cautious with this functionality. *If you only want to move the Bridgemates to the next round, use the "Close rounds" function.*

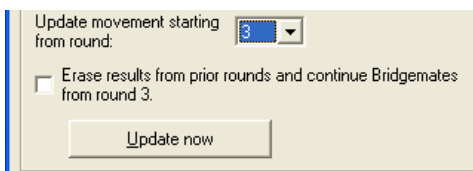

Note: The scoring program normally updates all movements in BCS automatically. It is therefore not necessary to invoke this function manually.

## <span id="page-21-2"></span>**Closing rounds**

If a Bridgemate hasn't received all the scores of a round and it needs to be moved on the next round, for example due to late play or when players didn't enter their score in the Bridgemate, you can simply close the round in BCS and force all Bridgemates to move on to the next round. Go to menu *Session → Close rounds*.

Select the sections of which you want the Bridgemates to move on, and select the number of round you wish to close. For example, if you want all Bridgemates of section B to move on the  $4<sup>th</sup>$  round, then select only section B by deselecting the other sections, set close rounds 1 till 3 (not 4!), and press "Close rounds". All missing scores up to round 3 for all tables of section B will be filled up with Not played, and this will also appear in the result list

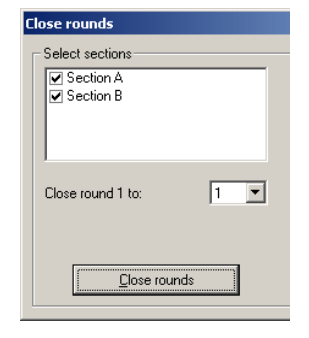

and result matrix. Bridgemates of section B which are still in round 3 will automatically move on to round 4.

## <span id="page-22-3"></span><span id="page-22-0"></span>*Program Settings (Options)*

#### Change program functions using menu *Tools → Options → General.*

To disable the automatic server detection while the program is running, check *Disable server detection*. You may wish to do this when BCS is running without a server connected. During sessions, however, you are **always advised** to leave this function unchecked.

To close BCS automatically at the end of a session, check "Close program at end of session." This requires that all tables – at least one time during the session – have been logged in (with their status indicators green) and, at end of the session, all tables have finished and are logged off.

The *Erase original records of deleted stores* is **required** when using ACBLscore.

To view the settings that Bridgemates will be used before the Bridgemate system is actually started, check "Show Bridgemate options when starting new session." This allows the TD to verify if all settings are correct and make changes where needed – before the movement is actually loaded into the server.

#### Tab **View**

When ACBLscore updates the movement, the result is shown on the BCS screen through a report window. You may manually close this report, or it will close automatically after 60 seconds.

"American Style" should be displayed for North American operation.

Result matrix display options are discussed in Chapter 8.

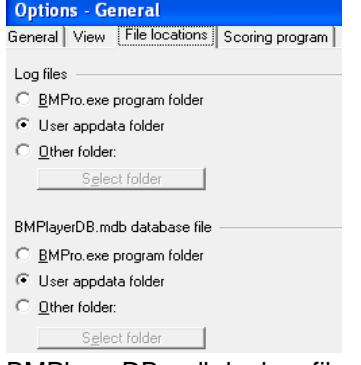

#### **File locations**

The default "Log files" location is the "User Appdata folder." Note, this is normally a Windows® hidden folder. Should you wish to use a "non-hidden" folder, the "Other folder" should be checked – then use **the spectfolder** a base to specify a non-"Program Files" folder such as C:\ACBLSCOR. Double click on C:\ACBLSCOR to use as the logfile location. **Special Note**: When BCS is being used by more-than-one Windows® User, a single log file is desired. To do this, configure each User's BCS options to use the same "Other folder."

**Options - General** 

Display

<span id="page-22-2"></span>American style

General View File locations Scoring program

 $\nabla$  Show report when movement updated by<br>external program

Besults in Bridgemate Control are displayed using<br>notation:

 $\overline{\phantom{a}}$ 

The special BMPlayerDB.mdb player-name lookup file for the National Tournament (or large local) database will be located in the hidden "User Appdata folder."

When there are multiple Windows® Users expecting to use the special

BMPlayerDB.mdb lookup file, special arrangements are required.

#### **Scoring Program and Player Database**

ACBL affiliated Clubs/Units should select ACBLscore as the scoring program in use; also, check the "*Load player database after BMS command*." This works well when your "local" (Club mode) database is not too large; i.e., perhaps no more than 10 to 15,000 names.

Should your ACBLscore program (and player database) be located in a drive other than the C:\ "root directory," click on "Change location" so that BCS can find the database file when it is started from ACBLscore.

To use ACBL's very large "Tournament" (or a large "local") database, click on "Load tournament database" to load/update the special BMPlayerDB.mdb file. This action will take several minutes.

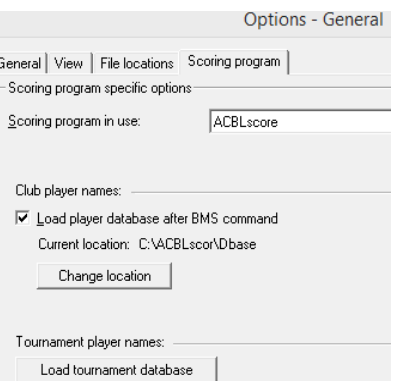

.<br>Result matrix

Show result matrix as: Board / table  $\overline{\bullet}$  [able / board

C Board / declarer

C Declarer / board Show contract / score points C Only contracts **Only score points** C Contracts and score points

## <span id="page-22-1"></span>**Bridgemate app**

The Bridgemate® App is a personal add-on to the existing Bridgemate Pro or Bridgemate II Scoring System. By using the app, during or after the game, players can consult their guide card for the next round settings, review their scores, view current ranking or see their competitor's scores as well as hand records for the boards already played.

For complete details on using the Bridgemate App, visit our website [www.bridgemate.us](http://www.bridgemate.us/app/)  $\rightarrow$  "App"

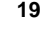

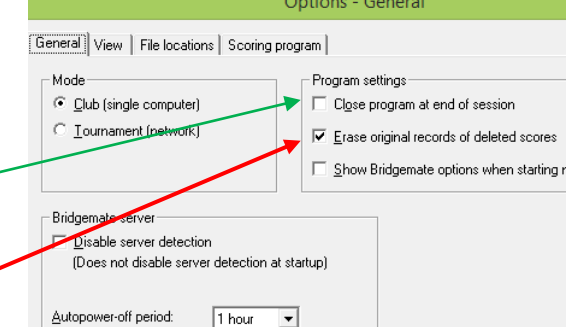

## <span id="page-23-0"></span>**Chapter 4: Server Functions**

Once the server is connected to the PC, the BCS *Server* menu is active. This menu contains several useful server functions. It is not necessary to open a result (.bws) file to use these functions.

## <span id="page-23-1"></span>*Overview of tables*

Use the *Server Show tables* menu to create an overview of the tables stored in the server.

Per table, the green or red status light indicates whether this table has logged in to the server, logged off, or has not yet logged in.

To delete a table from the server, select the relevant table(s) and choose "Delete table(s)". The table(s) will be deleted from the server, as will all the data of the table(s).

To log off a table manually, select the relevant table(s) and click "Log off table(s)".

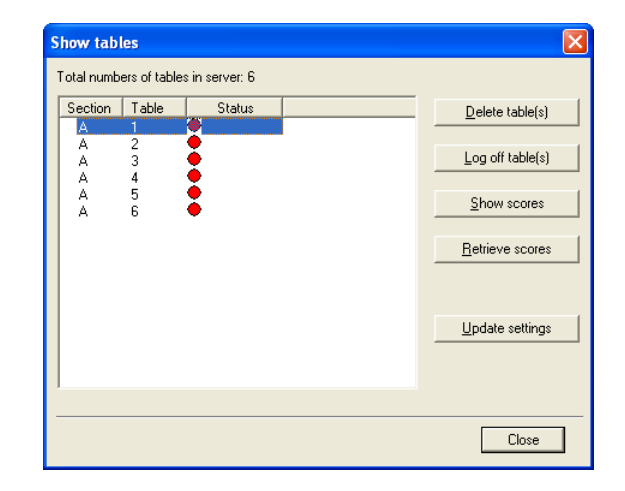

Click the "Show scores" button to create an overview of the results entered by the Bridgemate. Select the table(s) of which you would like to see the board results and select this function.

When the Bridgemate settings have been modified, they are updated in the Bridgemates by selecting the tables and clicking "Update settings". The updated settings will become active in each Bridgemate when it is "reset" and logs in again; the Bridgemate will return to the position where is was before the reset and will now use the new settings.

Click the "Retrieve scores" button to move all entered results for the selected tables to the result (.bws) file.

## <span id="page-23-2"></span>*Overview of entered results*

The *Server Show all scores* menu function displays an overview of all board results entered in the server. Depending on the number of tables stored in the server, there may be a delay in reading and displaying the data.

## <span id="page-23-3"></span>*Restarting Bridgemate network*

The wireless network can be restarted from the server using the function *Server*  $\rightarrow$  *Restart network*. Use this function to solve wireless communication problems between multiple Bridgemates and the server. This may be done at any time; it does not interrupt anything.

## <span id="page-23-4"></span>*Resetting the server*

The *Server* → Reset menu function resets the entire server and deletes all entered data. To avoid accidental resets, you will be asked to enter a verification number which is displayed on the screen.

Note: If the server is not connected to the power adapter and/or is not fitted with batteries, all data will be lost. It is therefore not necessary to reset the server before disconnecting it from the power source or after connecting it to the power source.

## <span id="page-24-0"></span>*Setting the region*

The Bridgemate Scoring System communicates over a predetermined frequency spectrum. The permitted frequencies differ per continent. Three continents are currently supported: Europe, North America and Australia / New Zealand. When first launching BCS with a new server attached, you will be asked to select your region. The server will select the corresponding frequency spectrum to communicate with the Bridgemates. Remember to use the correct Bridgemate firmware for

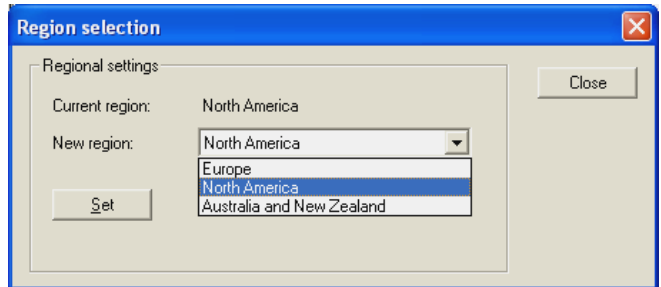

your region. For North America, the firmware version with country code US is used. This country code is displayed on the start-up screen of the Bridgemate.

If you want to change the regional settings of the server, go to *Server Region selection*.

The "Current region" function displays the current region. Select the new region and press "Set". The new region has now been set. Remember, however, that Bridgemates must have firmware for the region selected.

## <span id="page-24-1"></span>*Setting the channel*

The server and the Bridgemates must be set to the same channel to communicate with each other. To set the channel on the server, use the *Server Channel selection* menu.

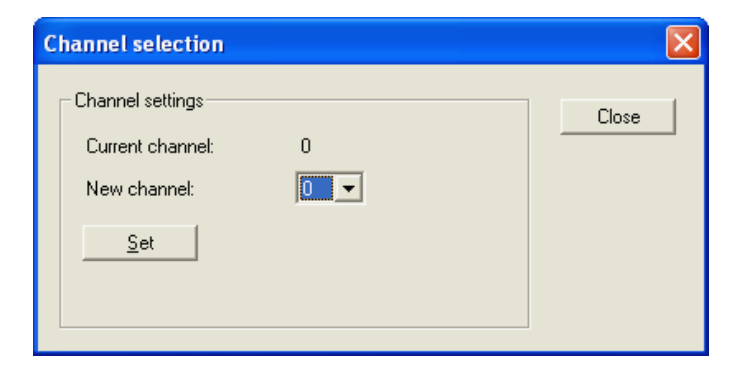

The "Current channel" function displays the current channel. Select the new channel and press "Set". The new channel has now been set in the server.

## <span id="page-24-2"></span>*System functions*

Update firmware.

The server's firmware may be updated in the future. If there is an update, download the new firmware from [www.bridgemate.us](http://www.bridgemate.us/) and follow the instructions carefully.

## <span id="page-24-3"></span>*Program Shutdown – Power Outages – Change PC*

The following website page describes actions that may be taken to recover from these special conditions.: [www.bridgemate.us/how-to-guides/during-a-game-program-shutdown-power-outage-change-pc/](http://www.bridgemate.us/how-to-guides/during-a-game-program-shutdown-power-outage-change-pc/)

# <span id="page-25-0"></span>**Chapter 5: Use of the Bridgemate® Pro scoring devices**

The Bridgemate is a small device designed to enhance the enjoyment of bridge for tournament directors and bridge players alike. The system enables you to enter results faster than before, and is guaranteed to prevent operator errors. As well as allowing players to enter board results, the Bridgemate also feeds information to the players, such as the achieved percentage on the board played, and the traveler overview. We are convinced that tournament directors and bridge players will appreciate the convenience of the Bridgemate!

#### **Preparing the Bridgemate for use**

The Bridgemates are individually packed in compact sturdy cardboard boxes. Each Bridgemate comes complete with four AAA batteries, which must be inserted into the bottom of the Bridgemate unit. The  $+$  and  $-$  signs in the casing indicate the insertion direction of the batteries. Insert all four

batteries in the direction indicated, close the lid and press the OK button. Check whether the text "Bridgemate Pro" appears. The Bridgemate is now ready for use.

## <span id="page-25-1"></span>*Exploring the Bridgemate*

#### **The keyboard**

The Bridgemate keyboard contains 25 keys. Some of the keys have a dual function.

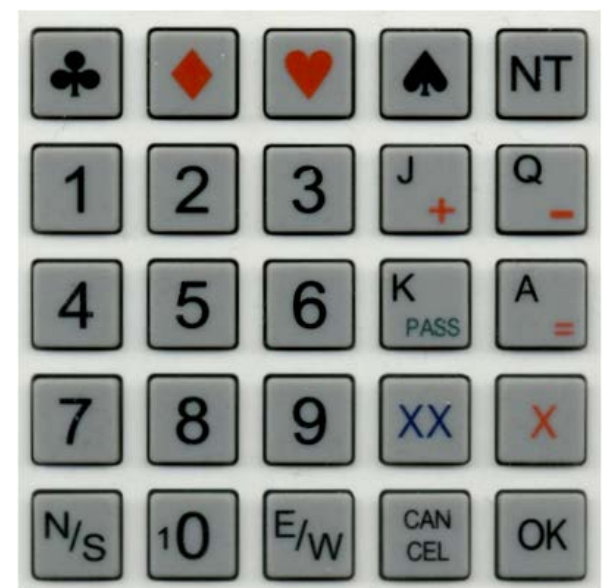

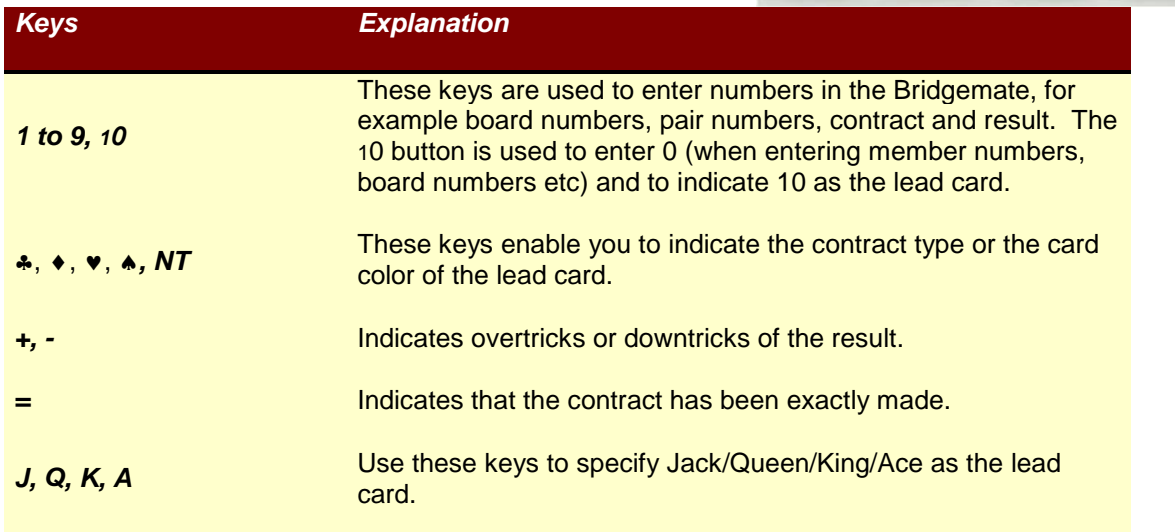

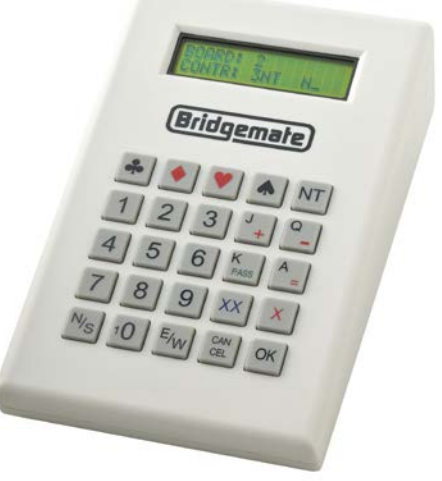

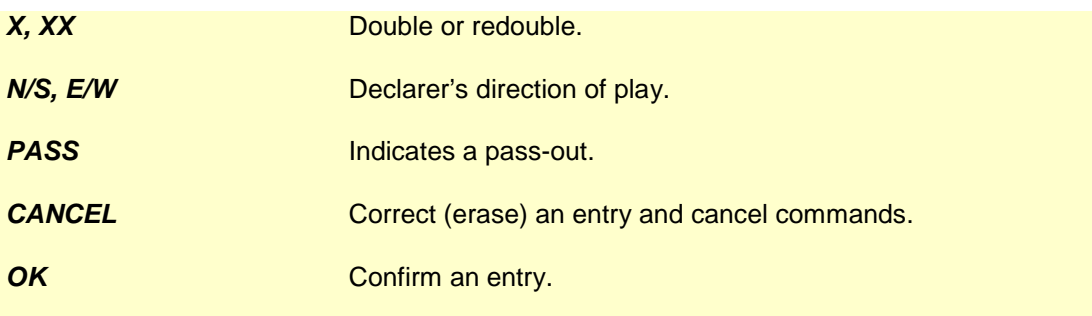

#### **Switching on/off**

The Bridgemate does not have a separate on/off button. To switch on the Bridgemate, press the OK button. It is not possible to switch off the Bridgemate manually. The Bridgemate will automatically switch off after it has been idle for a while, i.e., no buttons have been pressed. No data will be lost when the Bridgemate switches off. Simply press the OK button to continue as before. In other words, you can continue entering results as soon as the Bridgemate has been activated again.

The default autopower-off time is set to 20 seconds. This value can be changed to between 5 and 60 seconds. See Chapter 6 for more information.

## <span id="page-26-0"></span>*Activating the Bridgemate*

When switching on the Bridgemate for the first time, you will be taken to the main screen:

BRIDGEMATE PRO v2.3.2a US (version number and language code may differ)

Press the OK key again to view the Bridgemate's Section / Table settings. The default setting is Section A, Table 1.

#### **Configuring Bridgemates for Section/Table entry at each table at the beginning of a game/session.**

- 1. Bridgemates may be configured for manual Section and Table entry at each table at the beginning of each game/session. When the "Bridgemate Pro" screen displays - insert the TD-key in the Bridgemate. The following screen will appear:  $SECTION: A + /-$ TABLE: 1
- 2. Use the minus  $(-)$  key to change the display to read: SECTION: SEL  $+/-$ TABLE: SEL
- 3. Press OK to confirm the "SEL" configuration. The screen will now display: CHANNEL: 0\_
- 4. If you wish to leave the channel number unchanged, press OK. To use a different wireless channel, press the CANCEL button to delete the number, then enter the new channel and press OK. The Bridgemate will confirm that the settings have been saved. The SEL configuration remains active until changed by using the TD key.

To exit the screen without making any changes, simply remove the TD-key.

#### **Pre-assigning Bridgemate Section and Table**

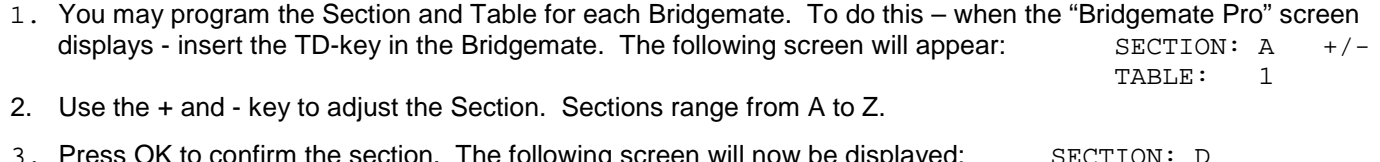

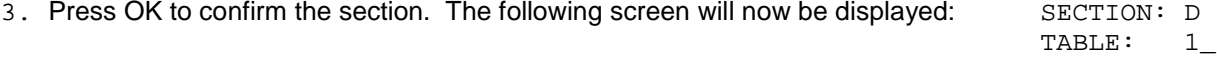

- 4. Use the number keys to set the correct Table number. Press CANCEL to delete the current number. Table numbers range from 1 to 511.
- 5. Press OK again to confirm the table number. The screen will now display: CHANNEL: 0
- 6. If you wish to leave the channel number unchanged, press OK. To use a different wireless channel, press the CANCEL button to delete the number, then enter the new channel and press OK.

The Bridgemate will display a message informing you that the settings have been saved. The Bridgemate will retain these settings until you next change the section and table number. In other words, these settings will be retained even after the session has been completed. It is therefore not necessary to change the settings for the next session. All you need to do is move the Bridgemate to the correct table.

#### **Activating the server**

For more information on how to activate the server, please see Chapter 3.

#### **Replacing batteries**

The Bridgemate will check the remaining battery life each time it is activated for a new session. If the battery power is extremely low, the "Replace batteries" message will appear. Although it is safe to continue using the Bridgemate for several more sessions, it is recommended that you replace the batteries as soon as possible. The average battery life is approximately 300 sessions. However, this depends largely on the length of each session, the time frame over which these sessions are played, and how the Bridgemates are stored.

## <span id="page-27-0"></span>*Entering results with the Bridgemate*

#### *Who operates the Bridgemate?*

As with the score card, the Bridgemate is normally operated by North. North is responsible for the correct operation. East (or west) is responsible for verification of the entered board results.

#### *Switching on/off*

To switch on the Bridgemate, press the OK button. The Bridgemate will automatically switch off after it has been idle for a while, i.e., no buttons have been pressed. No data will be lost. Press the OK button again to continue.

#### *Activating the Bridgemate*

At the start of the session, the Bridgemate will, by default, display the "Bridgemate Pro" main screen, including the version number and language code. Press OK to view the Bridgemate's Table and Section settings.

Pre-assigned Section/Tables: The display will show the assigned Section/Table, i.e., SECTION: B TABLE: 3

To activate the Bridgemate and log on to the server, press OK again.

Manual Section/Table entry: The first line will show the last-used Section, i.e., SECTION:  $A +/-$ If needed, press + or – to change the Section letter. Press OK. Enter the Table number and press OK. TABLE =  $A2$  will display. CONFIRM  $\rightarrow$  OK If this is correct, press OK.

The Bridgemate has now been activated and can be put into use.

#### *Entering member numbers (optional)*

If you have specified in BCS that you wish to enter member numbers, the Bridgemate will ask you – after activation and before the start of the first round – to enter the member numbers of the four players.

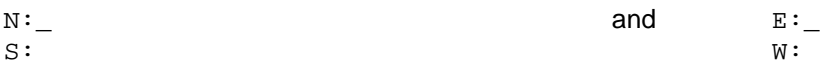

The number must be numeric and has a maximum of 12 digits. Use the number keys to enter the number, and confirm by pressing the OK key. If a player does not know his member number or does not have a member number, press OK without entering a number. No number will be registered for this player.

Once a member number has been entered for West, the numbers will be fed to the server and the Bridgemate will start the first round.

#### *Information before the start of the round*

At the start of each new round, the Bridgemate will display the new round and the expected pairs, as well as the direction of play. The board numbers will also be displayed. For example, you can verify at the start of the round whether you are seated in the correct direction and have the correct boards on the table. This information is displayed as follows:

> ROUND 1, 1-4 NS: 1 EW: 2

Press OK to confirm this screen and continue with the board input.

#### *Entering board results*

The following screen will be displayed when entering the board results:

BOARD: \_ CONTR:

The flashing line indicates the input position. Before starting the game, enter the board number and press OK to confirm. The Bridgemate will verify the number. An error message will be displayed if the board number does not appear in that round:

> BOARD NUMBER INCORRECT! R1

R1 indicates that the Bridgemate is in round 1. The message will disappear after a few seconds – or you may press CANCEL. You will now be asked to enter the correct board number.

If the board is entered a second time within the same round, the following message will be displayed:

BOARD ALREADY PLAYED! R1

It is not possible to enter a board twice in the same round. If the board result has been entered incorrectly and requires correction, call the director. If supported by your scoring program, the director may "delete" the board result using the TD-key and the correct score may be entered.

Use the Bridgemate settings to indicate whether you would like the Bridgemate to check whether the entered board number corresponds to the logical order. If the Bridgemate expects a different board number to be entered, the following message will appear:

> BOARD OUT OF ORDER, ACCEPT?

Press CANCEL to return to the previous screen and press CANCEL again to erase the board number and to enter a new board number. If you do wish to play an out-of-sequence board, press OK. The board number will be accepted, and the Bridgemate will assume that you have chosen to deviate from the logical order.

Once the board number has been entered and confirmed, the cursor will jump to the second line. You can now begin bidding. As soon as the contract has been determined, enter the contract and the direction of the declarer.

To enter the contract, use numbers 1 to 7 and the  $\clubsuit$ ,  $\bullet$ ,  $\bullet$ ,  $\bullet$ , and NT keys. If required, you can also use the x and XX keys to indicate double or redouble. To specify the declarer, use the N/S and E/W keys. If the declarer is North, press N/S once. If the declarer is South, press this key twice. Alternatively, if the declarer is East or West, press E/W once or twice. The screen is displayed as follows:

> BOARD: 13 CONTR: 3NT x E\_

Press OK to confirm this.

If the OK key is pressed before the Declarer has been entered, the display will read: ENTER DECLARER

N/S or E/W

#### *Entering lead card (optional)*

If you have specified in BCS that lead cards must be entered, the Bridgemate will ask you to enter the lead card.

LEAD: RESULT:

Select the lead card using keys 2 to 9, 10, J, Q, K or A and the card type using ♣, ♦, ♥ or ♠. You are free to decide in which order to enter the card and the card suit. Press OK to confirm the lead card.

#### *Entering the result*

Once you have finished playing the board, you can enter the result. Using "American Style," when the contract has been made enter the number of tricks taken. If the contract was not made, use the – key followed by the number of tricks "down." The = key may also be used when the contract has been exactly made.

Depending on the settings in BCS, the result can also be entered as the total number of tricks won (i.e., 0 to 13) or Up/down tricks. When using Up/down, enter  $=$  key when contract has been exactly made, the  $+$  key followed by the number of "overtricks," or the – key followed by the number of tricks "down."

#### *Verification by East or West*

Once you have entered the contract, the lead card (if requested) and the result, press OK. "Verification by East or West" will display. The Bridgemate must now be passed to East or West to verify the entered data.

The verification screen will for example be displayed as follows:

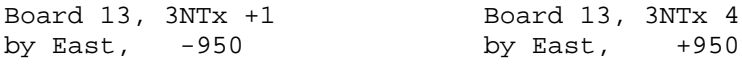

The board data entered by North is displayed on one total screen (the lead card will not be displayed). In addition, the number of score points obtained on this board will be displayed. Depending on the BCS setting, the number of score points will be displayed as assigned to the North/South pair or to the Declarer.

#### *Confirming board result*

East or West verifies the data displayed on the verification screen. If this data is incorrect, East or West will press CANCEL to edit the data. If the result is correct, East or West will press OK to confirm the result. The message "Entry completed" will now be displayed. The data is saved and sent to the server. It is now no longer possible for players to edit the results.

#### *Overview of percentage achieved and previous results (optional)*

Once East or West has confirmed the board result, players have feedback options for viewing their achieved result and board results achieved by other pairs. Depending on the BCS settings, the following information can be displayed:

- Achieved percentage for the entered board result
- Overview of scores at other tables on the entered board

If one (or both) of the functions is activated, the message "Entry completed" will also display the text "Show results?". Press OK to view information on the achieved board result.

The percentage achieved on the board will be displayed first. This is done by reviewing the other results registered on the board, the value of the entered score and how the entered score compares with the other results. This percentage will have little significance at the start of a session. As the session progresses, the percentage will approximate the actual end percentage on the board.

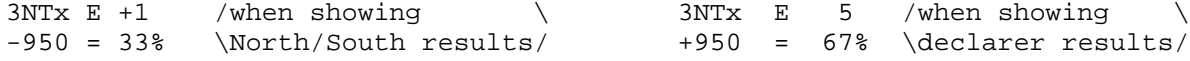

The percentage relates to the achieved number of score points. Depending on the BCS setting, this always applies to the North/South pair and/or the declarer. Press OK to exit this screen.

If you have set BCS to also display the scores of other pairs on the entered board, the Bridgemate will display these results. This screen is displayed as follows:

S 2S 2 +110  $E*$  3NT $x$  4 -950

The scores are sorted from high to low on the basis of the achieved score points of North/South. The score achieved by the table (viewing the results) is displayed with a \* (optional). The scores are displayed in pairs. If there are multiple board results, press OK to view the next results.

It is possible to set BCS to view the scores again after they have all been displayed.

#### *End of round*

At the end of the round, the Bridgemate will display the message "End of round". You do not need to do anything. The Bridgemate will automatically switch off after a few seconds. Press OK again to begin entering the results in the next round.

#### *End of session*

At the end of the last round, the Bridgemate will display the message "End of session" and return to the Bridgemate Pro main screen after a few seconds. The Bridgemate has completed its tasks and can now be safely stored away.

#### *Special entries: Pass-out and board not played*

If the players have passed four times without making a bid, enter 'Pass' at CONTR and confirm with OK. You will not be asked for the lead card and the result; the Bridgemate will switch immediately to the verification screen.

If a board has not been played in a particular round, e.g., due to time constraints, the Bridgemate must be informed. If this step is skipped, the Bridgemate will remain in the uncompleted round, and other pairs will be prevented from entering their results. To enter an unplayed board, press the 10 key in the CONTR row. The screen will now display the text "NO PLAY". Confirm by pressing OK. The Bridgemate will now display the verification screen again.

The Bridgemate will not display an overview for unplayed boards. As it is possible to play the board in a later round, players must be prevented from seeing the results of previous boards. The board can be played afterwards without the Bridgemate; in that case, the relevant score is entered manually in the scoring program.

#### *Rectifying an input error*

If you have made an input error, press CANCEL to rectify the error. You can to return to the board number input screen by repeatedly pressing this button. It is also possible for East or West to reject the entered data by pressing CANCEL. The Bridgemate will now return to the input screen, and the entered data can be deleted by pressing CANCEL again. Once East or West has confirmed the score and the message "Entry completed" has been displayed, the score cannot be edited. Only tournament directors are authorized to change a score after it has been verified.

#### Please note:

- It is not necessary to enter the number of score points (+420, -50 etc.) in the Bridgemate. The Bridgemate will calculate the score using the entered contract and result, taking vulnerability into account.
- The Bridgemate monitors the active rounds. In case of a sit-out, the Bridgemate will skip this round.
- Before starting a new round, verify whether you and your opponents are seated in the correct direction to avoid playing in the wrong direction. At the start of the round, press OK to display the directions.

## <span id="page-31-0"></span>*Posting Bridgemate Pro results*

#### **Results to Bridgemate Control Software**

Information entered on the Bridgemates is first saved on the server. The BCS program continuously reads the data from the server and stores these in the result (.bws) file.

#### **Posting scores in the scoring program**

Once the results have been saved in the result (.bws) file, your scoring program can read and process the scores. For more information, please consult the manual of your scoring program.

## <span id="page-31-1"></span>*TD menu*

Tournament directors have far-reaching powers to verify the entered results. A special TD menu is available for this purpose. To access this menu, please use the TD-key supplied with the package.

#### **Activating the menu**

To activate the TD menu, insert the TD-key in the communication port of the Bridgemate. This requires the Bridgemate to be switched on and waiting for data to be entered (board, contr, lead, result input screen). It is for instance not possible to activate the menu if the device is in the verification screen or is displaying an overview of previous results.

To exit the menu, simply remove the TD-key.

#### **Menu options**

Once you have inserted the TD-key, the following screen will appear: TD-MENU

The TD-Menu seven options:

- 1. To enter an arbitral score, press '1'.
- 2. For an overview of the entered scores, press '2'.
- 3. To delete an entry, press '3'. [Note: Only use this if supported by your scoring program.]
- 4. If you would like to view the corresponding table and section of the Bridgemate and/or the corresponding round and pairs, press '4' (retrieve status).
- 5. To retrieve an overview of the board numbers not yet entered, press '5'.
- 6. To reset the Bridgemate, press '0'.
- 7. To set the contrast of the screen, press + or -.

#### **Entering an arbitral score**

It is possible to specify in the Bridgemate that an arbitral score must be entered for a certain board. Proceed as follows: enter the board number and confirm with OK. The cursor is positioned at CONTR. Insert the TD-key in the Bridgemate to activate the TD menu. Press '1' and confirm (OK button) "Arbitral score?" Next, enter the arbitral score for each pair: NS:

EW:

You can choose between 40% (average-minus), 50% (average) and 60% (average-plus). Press 4 or – to enter 40%, 5 or = to enter 50%, 6 or + to enter 60%. It is not possible to enter a value other than these percentages. Press OK after you have entered the percentage. Do this for both pairs. The screen will now return to the TD MENU. Remove the TD key. The assigned arbitral score is now displayed at CONTR. Press OK to confirm this, and confirm the verification screen. The Bridgemate has now saved an arbitral score for this board and will feed this to the scoring program during read-out.

#### **Retrieving overview**

To obtain a board overview without reading the data or completing a board input, it is possible to use the special overview function of the TD menu. To access this overview, insert the TD-key and press '2'. You will be asked to enter the corresponding board number. The overview displays the declarer pair number, declarer position (e.g., N, S, E, W), contract and result. The number of score points is not displayed in this overview. If the screen returns to the TD menu after the board number has been entered, no results have been registered for this board at this table. Note that results that have been entered on the same board but in other Bridgemates, will not be shown in this overview.

#### <span id="page-32-0"></span>**Erasing entry**

Directors have always the option of erasing entries. This can either be a board result from the current round or the previous round. If board results have not yet been entered in the current round, the board result of the previous round will be erased. This method enables you to erase all results from the Bridgemate.

To erase a board input, insert the TD Key, press '3' and press OK when prompted to confirm "Erase result?" You will be asked to enter a board number. Enter the board number and confirm with OK. If that particular board can be erased, the message "Board erased" will be displayed to indicate that the entered result has been erased. If the board has not yet been played, or not played at this table in the current or a previous round, the TD menu will be displayed again after you have pressed OK.

Once a board result has been erased, the correct information may be entered.

Note when using the ACBLscore: Board results may be erased at the Bridgemate **only** if the result hasn't already been posted into ACBLscore. Once a board has been posted into ACBLscore, the correction must be made in ACBLscore

#### **Retrieving current status**

If you no longer know to which table and section the Bridgemate relates, you can retrieve this information in the status part of the TD menu. To do so, insert the TD-key in the Bridgemate and press '4'. Press OK when prompted to confirm 'Status?' The expected table and section of the Bridgemate will be displayed first. Press OK again to view the current round of the Bridgemate and the corresponding pairs at the table. You will also see the boards to be played in this round.

#### **Overview of missing results**

From the TD menu, it is easy to establish which boards of the round have not yet been entered. Press '5' and OK when prompted to confirm 'Missing boards?' The Bridgemate will now display the numbers of the boards not yet entered in this round at this table.

#### **Resetting the Bridgemate**

The Bridgemate can be reset from the TD menu. Press '10' and OK when prompted to confirm 'Reset?'. It will now return to the main screen.

#### **Setting contrast**

It is possible to set the contrast of the screen from the TD menu. Press + to make the screen darker, – to make the screen lighter. Press the button several times to adjust the contrast. It is also possible to adjust the contrast – without using the TD Key – if the Bridgemate is displaying Bridgemate Pro in the main screen.

Please refer to the "Solutions for non-functioning Bridgemates" laminated sheet – Items 5 and 6 for procedures to follow if the screen is all black or there is no display at all.

# <span id="page-33-0"></span>**Chapter 6: Additional Bridgemate Functions**

## <span id="page-33-1"></span>*Reading results manually in Bridgemate*

Activate Bridgemate and connect it to the communication

All entered data are also saved in each Bridgemate's local memory. If for whatever reason a Bridgemate is unable to feed one-or-more board results to the server, the results may be read manually into BCS at the en

Connect the Bridgemate Communication Cable to a serial port of your PC. On the BCS menu select *Session → Read Bridgemate Locally*. Click OK on the screen display.

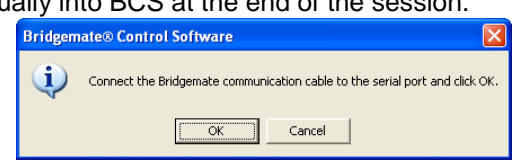

Connect the Bridgemate Communication Cable to the Bridgemate via the data port at the back of the Bridgemate. Press OK on the Bridgemate.

All board results from

this Bridgemate are read and stored in the result (.bws) file along with any of this Bridgemate's results that were already received by the server. These results can now be processed in the scoring program in the usual way. They are also displayed on the BCS screen.

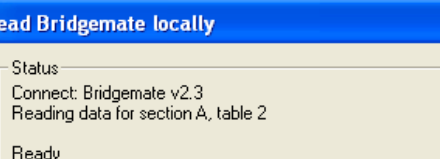

This function can be used, for example, in the event of PC and server data loss. See Chapter 7, page 33 *Server data loss*, for more information about the applicable procedures in the event of data loss.

## <span id="page-33-2"></span>*Bridgemate settings*

**Read Bridgemate locally** 

Status

cable...

All Bridgemate settings can be changed via the menu *Tools Options Bridgemate* tab.

Bridgemate settings can be specified either by the scoring program or by BCS. If you want your scoring program to control Bridgemate settings, choose "Use Bridgemate Pro settings specified by Scoring program". The settings information is included in the result (.bws) file by the scoring program. Consult the manual of your scoring program for more information on how to set Bridgemate settings through the scoring program. Select "Use Bridgemate Pro settings specified by Bridgemate Pro Control" when you want to manually set the Bridgemate settings disregarding the information provided by the scoring program.

#### *Displaying previous results*

To enable the Bridgemate to display an overview of previous board results of this game, check the "Show previous results" option. If you would also like to display your own score, check the "Show own result" option. Your table is indicated by an \* on the Bridgemate screen. To enable the players to display multiple overviews, check the "Repeat results" box. Limit the number of scores to be displayed by entering a maximum number. To remove the limitation, set the maximum to unlimited.

To display the board result percentage achieved so far, check the "Show percentage of own result" box.

When multiple sections are calculated as one, check the option "Group sections for results". The percentage will be calculated across all sections, and the results on all boards with the same number are shown in the previous results overview. Especially in this case, it is recommended to set a maximum number of scores you want the Bridgemate to show. Without doing so, the players will use up a greater amount of time reviewing the results at large sessions.

#### *Displaying score points*

The score points can be displayed from the perspective of the declarer or from the N/S direction of play. In the latter case, score points are obtained by displaying E/W as an opposite score (4H – making 5, by E/W is displayed as -450 or -650). This applies both to the score points displayed in the verification screen for E/W and to the percentage overview screen. The overview of previous board results always shows the scores as N/S scores.

Options - Bridgemate Bridgemate | Bridgemate II | Use Bridgemate settings specified by: C Scoring program (No session active) C Bridgemate Control Interval settings **Results**  $\overline{\blacktriangleright}$  Show previous results Autopower-off period: 20 seconds √ Show own result  $Verification message: 1 - seconds$ </u> Magimum results to show:  $\boxed{\mathsf{Unlimited} \ \blacktriangleright}$ Contract □ Show percentage of own result Show contracts using: Group sections for results C Symbols  $\overline{\bullet}$  Characters Behaviour Show score points from perspective of: C North south C Declarer Optional entry Lead card Enter results as:  $\overline{\phantom{a}}$  Member numbers American style  $\overline{\phantom{a}}$ Blank entry not allowed V Show pair numbers at round info Changes to Bridgemate settings will only be applied<br>when the table is newly added to the server. Intermediate transmission of contract  $\nabla$  Board order verification

 $Cancel$   $\Box$ 

 $0K$ 

#### *Entering results*

Results can be entered in three ways: as overtricks / downtricks, as the total number of tricks won, or by using the American style (tricks made/down). The default setting is overtricks / downtricks.

#### *Displaying the pair number*

If you do not wish to display the pair numbers in the round-information screen, disable the "Show pair numbers at round info" function. This option can be used for team-of-four events.

#### *Transmitting contracts*

The Bridgemate offers users the option of feeding information to the server immediately after the contract and/or lead card have been entered. This could for example be displayed on vuegraph presentations while the game is still being played. If you wish to feed this information to the server, check the "Intermediate transmission of contract" box.

#### *Board order verification*

Check the relevant box if you would like the Bridgemate to check whether the boards are to be played in the logical order. An error message will appear on the Bridgemate if the entered board number does not correspond to the logical order. The logical order starts with the first board of the round and the numbers of subsequent boards should be entered in ascending order. For example, if boards 1 to 3 are to be played in round A, the logical order is 1, 2, 3,.

#### *Lead card*

If you would like to enter the lead card on the Bridgemate, check this setting.

#### *Member numbers*

If you would like to enter the member numbers on the Bridgemate, check this setting. By default, players have the option of leaving the entry blank when entering the member number. If entry of member numbers is compulsory, check the "Blank entry not allowed" box.

#### *Show contracts using*

Use this function to specify whether the Bridgemate displays card symbols or letters for the contracts.

#### *Autopower-off periods*

The Bridgemate will automatically go into autopower-off mode if it remains idle for a while. The default setting is 20 seconds. To change this setting, enter a value between 5 and 60 seconds in "Autopower-off period". In "Verification message", enter the length of time you would like the message "Verification by East or West" to be displayed.

## <span id="page-34-0"></span>*Update settings during play*

Option settings are sent to the Bridgemates when a new session is started and Bridgemates log in to the server. It is also possible to modify the Bridgemate settings during play and have the Bridgemates use these new settings.

To update the Bridgemate settings after the Bridgemates have already started the session, do the following:

- 1. Update the Bridgemate settings through the Bridgemate tab in BCS (Tools  $\rightarrow$  Options) or in ACBLscore.
- 2. Go to menu Server  $\rightarrow$  Show Tables.
- 3. Select the tables you wish to update the settings for. Note, CTRL + A will select all the tables at once.
- 4. Press the "Update settings" button.
- 5. Go to each Bridgemate Pro that is to have the new options settings.
- 6. Use the TD Menu #0 to reset the unit.
- 7. The new settings will take effect when the Bridgemate logs on again.

**Note: The "Group settings" setting cannot be updated during a game. BCS always uses the initial game**  setting from an F11  $\rightarrow$  BMS start.

## <span id="page-34-1"></span>*System functions*

The Bridgemate has two separate system functions. In both cases, the Bridgemate communication cable must be connected to the PC.

#### **Changing Firmware**

The Bridgemate is controlled by a piece of software in the internal memory. This software can be changed from BCS. This means that the Bridgemate can be updated and new functions can be added. The language selection

option for example can also be changed. In other words, the Bridgemate can be updated without requiring you to purchase new Bridgemates.

To update the Bridgemate firmware, proceed as follows:

- 1. Connect the Bridgemate communication cable to the serial port (or the USB-to-serial Converter).
- 2. Go to *Tools → Bridgemate* → Bridgemate Pro update firmware.
- 3. Press *Choose firmware file*.
- 4. Select a Bridgemate firmware file to be loaded into the Bridgemate. These files have the extension '.bpf'. Once the file has been selected, the location, version number and date of the file are displayed.
- 5. Switch on the Bridgemate and connect it to the PC. If the Bridgemate is not switched on, connect it first and press OK.
- 6. The program is written in the Bridgemate. Wait to disconnect the Bridgemate until the text "*Writing firmware completed. Disconnect Bridgemate*" is displayed.
- 7. The new program has now been loaded. Press OK to activate the Bridgemate.
- 8. Note: With the firmware update/reload, the Bridgemate will be "reset" to Section A, Table 1. Use the TD-Key to change the Bridgemate to the desired Section and Table or the optional player entry of section and table..

The process will be cancelled if an error occurs during loading. When this happens, disconnect and reconnect the Bridgemate to repeat the process. If the problem persists, replace the Bridgemate batteries.

#### WARNING

Only use this option as instructed. Incorrect use may result in faulty operation. Only use those files supplied by Bridgemate.US and follow the instructions carefully. We strongly advise against any other use.

#### **Bridgemate analysis**

The *Tools Bridgemate Bridgemate Pro analysis* menu displays relevant information about the Bridgemate, including version numbers, autopower-off time and/or correct operation of the Bridgemate.

When the  $1<sup>st</sup>$  screen is displayed, connect the Bridgemate Communications cable to the serial port and click OK on the screen.

When the  $2^{nd}$  screen appears, connect the mini plug to the jack on the back of the Bridgemate; press OK on the Bridgemate and then click OK on the screen.

The screen to the right shows a normal Bridgemate that is deactivated, i.e., it is in "sleep mode."

Note: When the  $2^{nd}$  screen appears, you may first press OK on the Bridgemate (wake it up), connect the mini plug and then click OK on the screen. Using this scenario, the Current status will display "Bridgemate Pro main screen." There are other descriptions for other Bridgemate conditions.

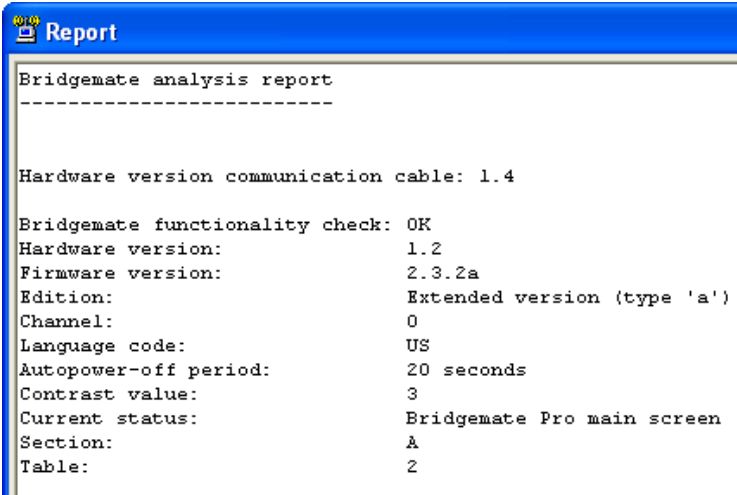

## <span id="page-35-0"></span>*Real-time Publication*

During a game the rankings may be continuously displayed. The display will start after a few seconds (it opens your browser – Internet Explorer, Firefox, etc.). As each new score is received, the display will automatically update to show the latest rankings.

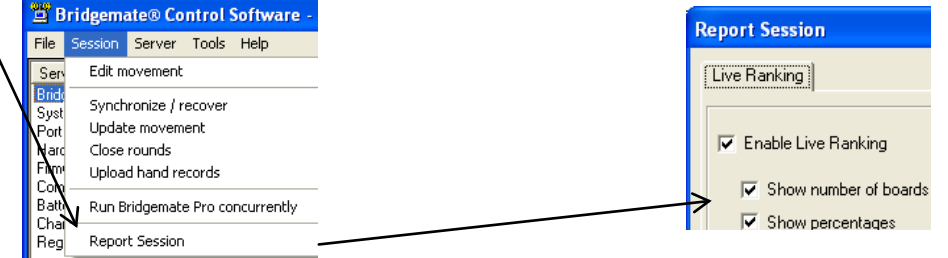

# <span id="page-36-0"></span>**Chapter 7: Tips for use**

## <span id="page-36-1"></span>*Replacing Bridgemate*

If for whatever reason you need to replace a Bridgemate during a session, and you are unable to log off the Bridgemate using the Reset TD menu option, proceed as follows:

- In BCS, go to Server  $\rightarrow$  Show tables.
- Select the relevant table and press "Log off table(s)". The Bridgemate will now be logged off from the server.
- Take another Bridgemate and use the TD-key to set this Bridgemate to the correct section and table number. Also make sure to set the correct channel.
- Activate this Bridgemate. The Bridgemate will take over the position of the old Bridgemate.

## <span id="page-36-2"></span>*Recovering the server*

If the server is disconnected from the power supply (and batteries were either not installed or turned off), all data will be lost and the Bridgemates will stop functioning. BCS is able to recover the old situation. Proceed as follows:

- Make sure the server is reconnected to the power adapter.
- In BCS, go to menu Session  $\rightarrow$  Synchronize / recover
- Go to the "Recovery" tab and press "Recover server". All information from the result (.bws) file will now be moved to the server.

When recovering the server, it is important that all data had been moved from the server to the result (.bws) file. If this is not the case, information that has not been moved to the computer will be lost and the server cannot restart fully from the previous position. Make sure, therefore, that the data retrieval is always activated during the session.

## <span id="page-36-3"></span>*Procedure in the event of data loss*

The security of the board results entered in the Bridgemate Scoring System is given top priority. As the best defense against data loss the Bridgemate system stores the results in multiple locations, namely:

• *The Bridgemate memory*

All results entered in the Bridgemate are sent to the server. At the same time, each result is also stored in the Bridgemate's internal memory. These results are stored until the Bridgemate is started up again for a new session when the memory will be erased.

Until erased, data remains stored in the internal memory of the Bridgemate, even if no batteries are installed. With BCS running, go to Session  $\rightarrow$  Read Bridgemate locally. You will be prompted to connect the Bridgemate Communications cable to a serial port (use the USB-to-serial dongle if necessary). Follow the onscreen instructions.

• *The server memory*

Results entered in the Bridgemate are sent to the server, and stored in the server's internal memory. It is essential that the server is connected to a power source (batteries and/or power adapter). If there is no power source, or in the event of power failure, all data will be lost.

• *BCS result (.bws) file and log file*

BCS continuously reads the new results from the server and processes these into the result (.bws) file. This data is immediately written to the hard disk of your PC, ensuring the data is safe even in the event of power failure. All results shown on the BCS screen have been written to the result (.bws) file.

BCS also has a log file, containing all the relevant events. All received results are written to this log file. To view the log file, go to the Tools  $\rightarrow$  Show log file menu. The actual file – BMProLog.log – is located in the Bridgemate Pro folder – normally C:\Program Files\Bridgemate Pro.

**Special Note for Vista and Windows 7 Users:** Because of Windows' "security precautions," use the BCS option to specify the location where the Log File is saved. See [File locations,](#page-22-2) Chapter 3, for details.

#### • *Session file in your scoring program*

Lastly, the scoring program retrieves the results from the result (.bws) file. The scoring program stores the results in its own files.

The results are therefore stored in five locations in total. In the event of data loss in one of the five locations, it is possible to check whether the results are still stored at the next level up, and to reprocess the results from there.

#### *Scoring program data loss*

In the event of data loss in the scoring program, check whether the results are still stored in the BCS result (.bws) file. The recommended method is to launch BCS from the Windows Start menu  $\rightarrow$  All Programs  $\rightarrow$  Bridgemate Pro. Once BCS is started up, go to the *File*  $\rightarrow$  Open menu and select the result (.bws) file (with the .bws extension) used for your session. If the results appear on the screen, they have been stored in the result (.bws) file. The results can now be reprocessed from the scoring program. For further information about processing Bridgemate results, see the instructions included with the scoring program.

#### *BCS data loss*

If the result (.bws) file contains no results (see the above-mentioned step), it is possible to retrieve them from the server and to read them in the result (.bws) file. The first step is to check whether the results are still stored on the server. Use the Server  $\rightarrow$  Show all scores menu for this purpose. All the results stored in the server will now be shown. If the correct results are shown, it is possible to read them manually using the Server  $\rightarrow$  Show tables menu. Select all tables (hold down the Shift key and with the left mouse button down move the cursor over all the tables – to select all the tables) and then click on "Retrieve scores". The results of the selected tables are retrieved from the server and processed into the result (.bws) file. The results can now be read by the scoring program.

#### *Server data loss*

If neither the server, nor the result (.bws) file, nor the scoring program contains any data, your next resort is to retrieve the results from the individual Bridgemates. All results entered in each Bridgemate are stored in the internal memory of the Bridgemate – until the Bridgemate is used for a new game! The information can be read into the result (.bws) file using the manual connection between the Bridgemates and your PC. Use the Bridgemate communication cable for this purpose. See Chapter 6 *[Reading results manually in Bridgemate](#page-33-1)* for more information.

#### Warning

The board results are stored in the internal memory of the Bridgemate. Once the Bridgemate has been started up again for a new session, the memory is erased and all the data removed. This procedure is executed after you have pressed OK in the SECTION/TABLE screen and the Bridgemate has logged into the server. When retrieving the results from the Bridgemate, please ensure that no players are operating the Bridgemates so as to avoid the Bridgemate logging into the server and erasing all stored data.

#### *Retrieving results from the log file*

Results can also be retrieved from the log file. All results entered in BCS are stored in the log file. To view the log file, go to the Tools  $\rightarrow$  Show log file menu. The selected rows can be copied and saved to an empty text file and printed. Automatic processing is not possible; the results must be entered manually in the scoring program. The actual file, BMProLog.log, is located in the BCS folder, normally C:\Program Files\Bridgemate Pro. **Special Note for Vista and Windows 7 Users:** Because of Windows' "security precautions," use the BCS option to specify a non-Program Files folder where the Log File should be saved. See [File locations,](#page-22-3) Chapter 3, for specific details.

## <span id="page-37-0"></span>*Multiple bridge clubs playing simultaneously*

There may be times when two or more bridge clubs are playing at the same time in one building – each with their own client PC. As the Bridgemate server can incorporate a specific Section/table number only once at a time, it is not possible for two clubs to make use of one server simultaneously. Both bridge clubs will therefore require their own server.

It is of course vitally important that they do not interfere with each other. This problem can be rectified by:

- each club using different Section letters. In this case the clubs can communicate with their Bridgemates on the same channel.
- the systems communicating over different channels. The first club sets its system (server and Bridgemates) to channel 0, while the other uses channel 1. A third and fourth club can then use channel 2, 3, etc. This method enables multiple clubs to use the Bridgemate scoring system in the same area simultaneously with the same Section letters without causing any interference.

## <span id="page-38-0"></span>*Large tournaments*

During large tournaments, more than one server will be required to control over 128 tables. The layout of the tables is important in this respect. If the tables are outside the range of the server, an extra server will be needed to increase the range. The Bridgemate Scoring System supports multiple servers over a network. In principle, this network can support an unlimited number of tables. The following guidelines must be observed:

- You will need a fully operational network in which all used PCs are interconnected, enabling them to access and process files.
- Only one result (.bws) file is used, containing all session data and board results of all tables.
- The scoring program is running on one of the computers in the network. It is not necessary for the scoring program to be running and/or the result (.bws) file to be stored on one of the client computers that is running BCS. From an organizational point of view, it may be easier to use a separate PC containing the scoring program and result (.bws) file. Client PCs access the result (.bws) file over the network.
- Each Bridgemate server is connected to its own PC (=client) where BCS is running. Do not connect two servers to one client PC; although technically feasible, it may cause unnecessary confusion, as both servers are using the same client name. Worse still, it may even be counter-productive if both servers are operating over the same channel.
- Use different channels for each server, especially if the servers are within range of each other. Only use the same channels if you are sure that the servers are not interfering with each other (e.g., in different buildings).

## <span id="page-38-1"></span>*Using ACBLscore and Bridgemates on a Network*

ACBLscore and the Bridgemate Scoring System can be used on a network where the ACBLscore program and Bridgemate Control Software (BCS) software both operate on a single computer. Each separate client computer will run its own BCS program and open the single result (.bws) file, e.g., 070904E.bws, on the ACBLscore computer.

#### **ACBLscore Computer**

- Configure the C:\ACBLSCOR\GAMEFILE folder for Network **sharing** and "change my files" by a remote computer.
- In BCS, Server  $\rightarrow$  Show Tables, highlight tables controlled on the remote computer(s) and click Delete Table(s).
- The BCS option (Tools  $\rightarrow$  Options  $\rightarrow$  General) "Mode = Club [single computer]" should be checked.

#### **Remote Computer(s)**

- Open BCS program and check the BCS option "Mode = Club [single computer]" (Tools  $\rightarrow$  Options  $\rightarrow$  General).
- Use File  $\rightarrow$  Open to manually open the \*.bws file on the ACBLscore computer.
- BCS lower left: Highlight tables to add to this client  $\rightarrow$  right click and click Add to client

Note: The tables not "added" above, will not be in this "remote" server.

If the Bridgemates working into the Remote Computer(s)' server(s) are configured for different channels, the BCS changes need only be made at the Remote Computer(s).

Contact Bridgemate.US for more detail.

## <span id="page-39-0"></span>**Chapter 8: Using Bridgemates with ACBLscore**

ACBLscore (Windows), starting with version 7.45, supports the Bridgemate Scoring System (BCS). This chapter describes how to use ACBLscore to activate BCS and retrieve information from the result (.bws) file.

## <span id="page-39-1"></span>*Installation*

## <span id="page-39-2"></span>**Software Required**

- ACBLscore (Windows version) v8.15 or later download from www.acbl.org
- Bridgemate Control Software install program see website [www.bridgemate.us](http://www.bridgemate.us/) or Flash Drive.

### <span id="page-39-3"></span>**Install software**

The BCS program controls communication with the Bridgemate Pro hardware and exchanging data with ACBLscore through the result (.bws) file. The default installation folder is C:\Program Files\Bridgemate Pro. If BCS is installed in another folder, you will need to identify the "different" installation folder to ACBLscore.

- BCSsetup.exe installs the BCS software. It is recommended you accept the default installation folder. **Special Note for Vista, Windows 7,8/10 Users:** Because of Windows' "security precautions," use the BCS option to specify a non-Program Files folder where the Log File should be saved. See [File locations](#page-22-2) on Page 19, Chapter 3, for specific details
- Install ACBLscore Version 8.15 or later.
- Note: Normally, BCS and ACBLscore will be installed on the same "client" PC.

## <span id="page-39-4"></span>**Connect the Bridgemate Server to the Computer.**

The server has a standard 9-pin, serial port connector. If your computer has a serial port, connect the server directly to that port. If there is no serial port, use the ATEN plug-and-play USB-to-serial (RS-232) converter to add a hardware serial port to client PC. Insert the converter in a free USB port. If the converter does not install automatically, see the converter's instructions and driver CD for the installation.

#### **Note: The same USB port should always be used!** Do not use a USB hub. See Special note [when using the USB-to-serial converter](#page-13-3) on Page 10, Chapter 2.

The 64-bit Windows 7 and Vista require USB-to-Serial Adapter driver version 3.3.0.1. All 32-bit and previous Windows' versions require the USB-to-Serial Adapter driver version 2.0.2.1.

The Server requires electric power – supplied by an external power adapter, or 4 AA batteries.

- When the server is being used with the power adapter, the 4 batteries should be installed to provide "backup" power if there is an AC power interruption. This will preclude inadvertent loss of scoring data.
- When powered, the Server is active waiting to receive radio signals from Bridgemates; thus, to conserve the batteries, the battery-power rocker switch on the top of the server should be "off" (the "0" position), or one or more of the batteries should be removed when the server is not in use.

## <span id="page-39-5"></span>**BCS Setup**

#### **Verify BCS/server connectivity**

Once the server has been activated – by using batteries or the power adapter – start BCS to see if it finds the server. Normally, BCS is started by ACBLscore; but, to verify server connectivity, Start BCS directly from the Windows start menu at this time. [Go to Start - All programs  $\rightarrow$  Bridgemate Pro  $\rightarrow$  Bridgemate Control.] A small text bar will display while it searches for the server.

The BCS screen will appear and the server details, displayed in the upper left "Server Information" section, should show "Connected."

Verify that the region is set to North America.

#### **Set BCS options**

Go to menu Tools  $\rightarrow$  Options  $\rightarrow$  General "Club (single computer)" "Disable server detection" (unchecked) "Erase original records of deleted scores" MUST be checked

On the "Log file" tab: with a Vista or Windows 7 PC use the 'Log files are saved in' = Other folder See [File locations](#page-22-2) on Page 19.

See Chapter 3, [Program Settings \(Options\),](#page-22-0) page 19 for option settings on the General, View, Log file and Scoring program tabs.

Go to Tools  $\rightarrow$  Options  $\rightarrow$  Bridgemate

Options should be set as appropriate. See the laminated Quick Setup Guide and Chapter 6, [Bridgemate settings,](#page-33-2) page 30.

The Bridgemate Control Software is ready for use with ACBLscore.

Close the BCS program.

#### **Configure Bridgemates**

- 1. The TD (Tournament Director) Key is used to configure each Bridgemate.
- 2. Each Bridgemate may be assigned to its own Section and Table: A1, A2, A3 ....., B1, B2 ...., etc. or Bridgemates may be configured for manual entry of the Section and Table by players at the table when a new game/session is started. See Chapter 5, page 23 – [Activating the Bridgemate.](#page-26-0)
- 3. The default RF (radio frequency) channel is 0. If you experience transmission troubles with this channel, change to another channel. The channel selected in BCS for the Server must always be the same as the one set in all the Bridgemates. The frequency range for North America is 902 ~ 927 mHz.
- Note: Bridgemates automatically shut off power when not in use. Batteries need not be removed when not in use.

When Bridgemates are activated and communicate with the server, a low-battery notice will be displayed when the battery life is at 25-30%. Typical life is 250~300 sessions, so – even with a low-battery notice – there is enough battery power for several more sessions.

When the Bridgemate batteries are "critically" low, there will be a brief "battery low" note on the screen and the Bridgemate will shut itself off. The batteries must be replaced before play can continue.

The Bridgemate Scoring System is now ready to be used with ACBLscore.

### <span id="page-40-0"></span>**ACBLscore Setup**

When the background screen is **green**, the program is in Club Mode and Game Options will be visible. If the screen is **pink** and/or Game Options is not visible, switch to Club Mode (from Tournament mode).

#### **Enable Bridgemate functionality**

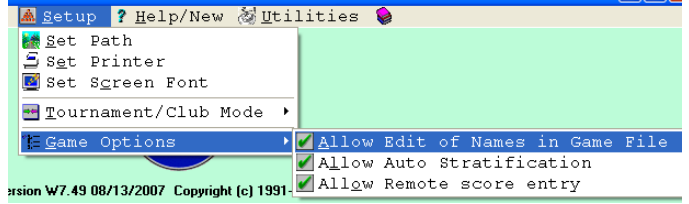

Go to: Setup  $\rightarrow$  Game Options. It is recommended that all 3 options be selected.

#### **Set Bridgemate Options in ACBLscore**

It is recommended that Bridgemate options be configured in BCS for control by the scoring program – ACBLscore. Once the Bridgemate options have been set, they will be used for all future games – until changed.

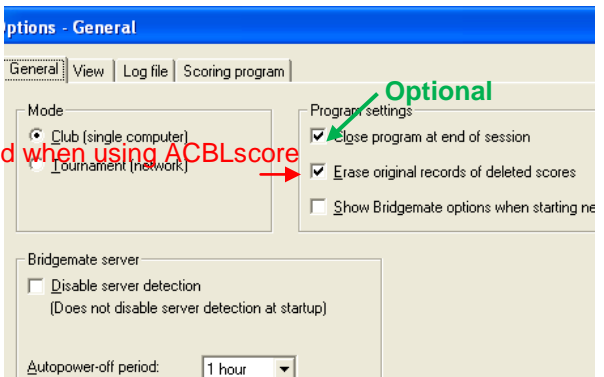

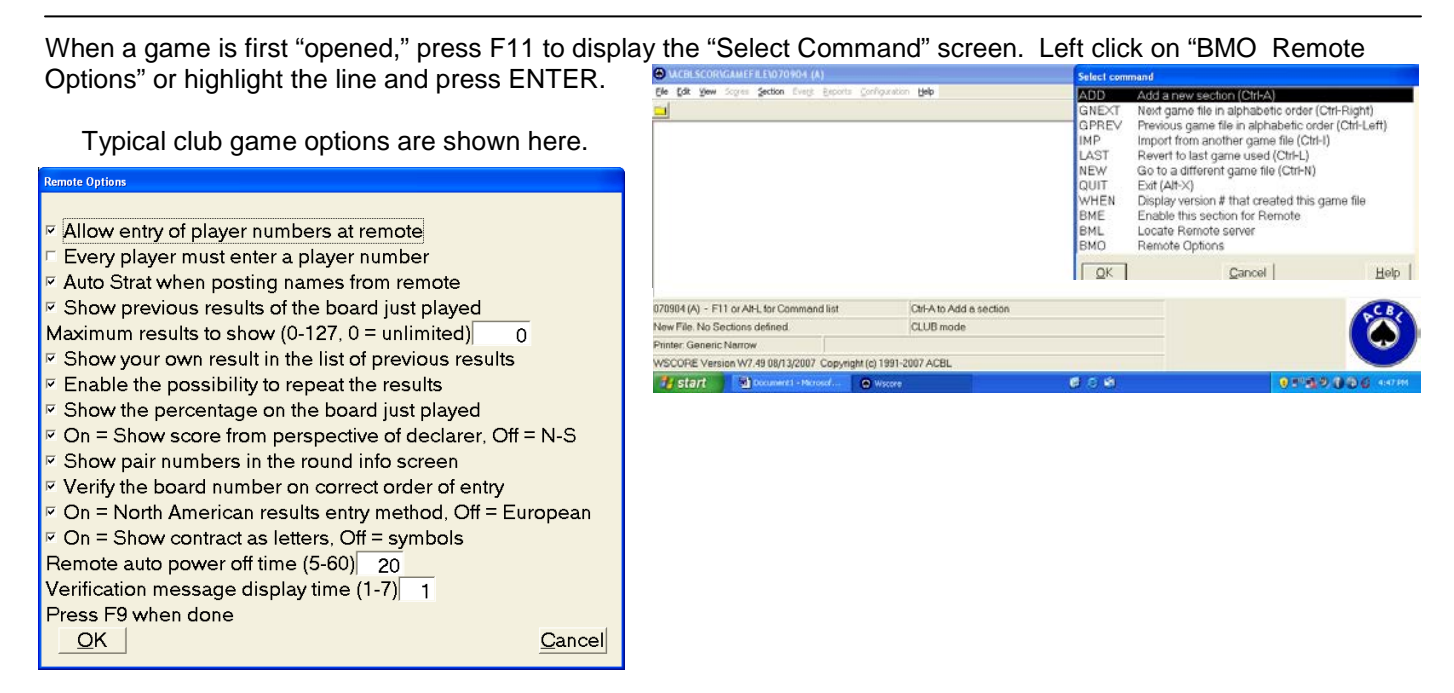

#### **Set up a Game**

- 1. With the BCS program already installed, create the game file and set up sections in the normal manner.
- **Select posting method** 1 Pick-ups - Sequence by Table number 2 Pick-ups - Sequence by N-S pair number 3 Travelers - Sequence by N-S pair number

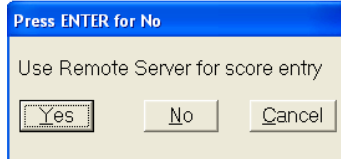

Special considerations are:

Pick-ups must be: "Sequence by table number"

Click "Yes" or use cursor key to highlight "Yes" and press ENTER for "Use Remote Server for score entry"

- 2. ACBLscore automatically interrupts "posting" as of the penultimate (next-to-last) round to accommodate preparing a one-round-to-go report. After all results for the next-to-the-last round have been posted, one or more additional ACBLscore "post" commands will be needed to complete a game.
- 3. To set up a new game (especially with multiple sections) in ACBLscore more quickly, you may bypass event rating. See [Quick Setup Tip](#page-43-0) on page 40.
- 4. When all Sections are set up, start BCS software. The Bridgemate commands are at the "end/bottom" of the F11 commands; or, key "BMO" to go to the last entry – in order to see all the commands.

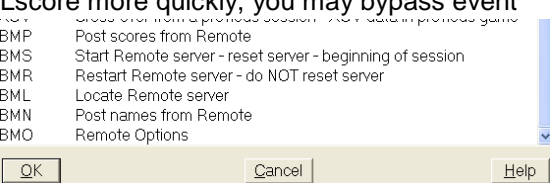

- 5. The **BMO** command is used to set Bridgemate options, when BCS software is configured to use options settings specified by the "Scoring Program."
- 6. The **BMS** command is **only** used to start a new game/session. This will **RESET** the BCS software, server and Bridgemates – **erasing any existing settings**.
- 7. The **BMR** command is used to "**restart**" BCS without losing data already entered. This may happen when the PC has been stopped, e.g., due to a power failure, PC reboot, or any other reason for BCS being shut down during a session. There is no loss of data when **BMR** is used to restart the Bridgemate software.
- 8. Special note: If Bridgemate use was not enabled as shown in item 1 above, there will be a **BME** command visible. This should be used to "enable" the Bridgemate Scoring System for each section in the game.

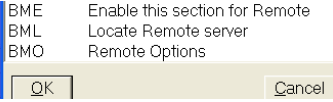

## <span id="page-42-0"></span>*Read data from the Bridgemate Scoring System into ACBLscore.*

- $\triangleright$  The ACBLscore screen is normally visible on the PC, and the BCS screen is minimized.
- $\triangleright$  When you first key F11 (or F9) the keyboard may appear to be inactive. Use the mouse (or touch pad) to move the cursor within the ACBLscore screen and left click. This will normally enable/activate the keyboard.

## <span id="page-42-1"></span>**Player Numbers**

- If Player Numbers are to be entered at each table, this will be done as each table starts to use a Bridgemate. After play has started, names are read from the result (.bws) file into ACBLscore – using the BMN command. Key F11  $\rightarrow$  B  $\rightarrow$  M  $\rightarrow$  N  $\rightarrow$  or- F11  $\rightarrow$  End & highlight the BMN command line; Press ENTER **Special Note: In multi-section games the BMN command must be issued separately for each section.**
- ACBL Life Members enter their alpha character as a number.  $J=1$ , K=2, L=3, M=4, N-5, O=6, P=7, Q=8 & R=9. A "Life Master ACBL Alpha = Number" file is on the Bridgemate Flash Drive. There is a Life Master ACBL Alpha=Number label on the bottom of each Bridgemate.
- Non ACBL member "pseudo" numbers: When there are regular players who are not ACBL members, each non-member may be assigned a pseudo number that may be used. Pseudo numbers are in the ACBLscore database preceded by the "#" character. For example: Player number 19 will be "#19" in the database.
- For each number that is found in the database, the player's name will be entered into the Player Names (F3) file. If a number (ACBL member or pseudo) is not found – or no number has been entered – there will be no entry made in the file for that player.
- The **BMN** command will be available whenever ACBLscore's Bridgemate Options is configured to "Allow entry of player numbers at remote." ACBL member numbers as well as non-member "pseudo" numbers are read into ACBLscore and entered in the Names (F3) file. The **BMN** command must be executed separately for each Section in a session. If the 'Auto Strat when posting names from remote' option is checked, a strata will be assigned to each pair based on the players masterpoints in your ACBLscore database; otherwise all names (read in from Bridgemate) are entered in the Names file as strata "A" until the STRAT command is run. The F11  $\rightarrow$  STRAT command is used to assign the correct strata to each pair;.
	- Note: Use the F3 command to manually enter the names of new players and those without a number. Use the up-arrow key to move into the player name field when there is only one player in a pair.
- Before or after the "auto stratify," manually enter the names of players not shown in the Player Names file. With "Allow Auto Stratification" – see page 37 – you will be prompted to confirm the strata for each team.
- **Note:** When using a Mitchell-Rover movement, the will be no opportunity for the "bump" team (that moves to different tables) to enter their player numbers. Use F3 to enter the names of the "bump team" players.

## <span id="page-42-2"></span>**Board Results**

- Once boards have been played and the results recorded on Bridgemates, the information may be "posted" into ACBLscore. Typically, this is done periodically throughout the game. This will also enable the scorer (usually the director) to spot any anomalies that might occur.
- The BMP command (F11 followed by B-M-P or "End") is to read board results from Bridgemate and post them into ACBLscore. Posting will automatically stop at the end of the penultimate round – to accommodate the preparation of a next-to-last round report. After the penultimate round has been posted, one or more additional "post" commands are needed to read all of the final results. **Ctrl-P** is a shortcut for this command.
- When a board is not going to played at a table, it should be recorded as a "no play." Enter "0" on the "Contr" line and press OK. E/W should approve the "No play" result. When the result is "posted" into ACBLscore, it is treated as a "Late play." This must be resolved (within ACBLscore) before the end of the game:
	- $\circ$  If it is a true late play, the actual score may be entered after the board is played.
	- o If the players actually "passed out" the board but incorrectly entered in to the Bridgemate, you can enter "0" for the score in ACBLscore.
	- o A nice alternative may be to give the players an ACBLscore "no play" (NP). This will then (for this board) give each pair their average of all the other boards they have played.
	- o A fourth alternative might to be assign arbitral scores.

• When posting results in a multi-section session you will see: 1 Post all sections configured for remote entry 2 Post only Section x

If you wish to post only scores for the "active" session,

- click on "2 Post only Section  $C$ " and click OK,
- press "2" and press Enter, or
- use the arrow keys to highlight the line and press ENTER.

Otherwise just press ENTER to post scores for all sections.

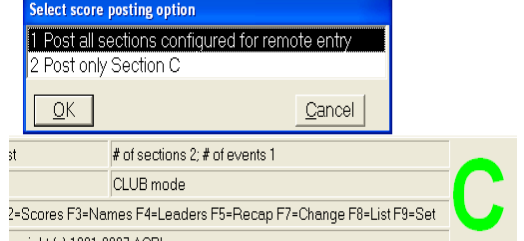

- The ACBLscore screen displays the number of rounds whose scores have all been posted. After all of the rounds being played are shown as "entered," the section/game is over. Results and reports can be displayed and printed using F4, F5 and/or F8 as desired.
- Before a score has been accepted in a Bridgemate, the TD key can be used to separately assign an arbitral score  $[AVG - (40\%), AVG = (50\%)$  or  $AVG + (60\%)]$  for E/W and for N/S.
- Scores already accepted/recorded in a Bridgemate but not yet posted into ACBLscore can be corrected using the TD Key. See *[Erasing entry](#page-32-0)*, chapter 5, page 29. Insert the TD Key, press '3,' OK to confirm "Erase result," enter board number and press OK. The erroneous result is erased and the new may entered.
- Scores already posted into ACBLscore must be corrected there. To erase a score in ACBLscore type "x"
- See page 27 for *Special entries: Pass-out and board not played*.

## <span id="page-43-0"></span>*Quick Setup Tips*

1. **Early game/session setup**:

Single or multi-section games/sessions may be set up early in ACBLscore. Extraneous information such as expected movement, Event rating (stratification criteria), Event Information (Tournament data), etc., may be entered before the stress of actual play being started. It is suggested ACBLscore be "preset" with fewer tables than are actually expected in a single or multi-session game/session. Do not start BCS at this time.

- > Then, when play is ready to start:
	- a) Use  $F9\rightarrow 5$  Change movement parameters and change to the actual movement/tables/etc.
	- b) In a multi-section session, repeat the  $F9\rightarrow 5$  Change movement parameters for each section.
	- c) After the all the movement(s) have been finalized, use  $F11 \rightarrow BMS$  to start BCS and the session.
- 2. To setup a session (with one or more sections) more quickly, bypass the masterpoint portion of normal setup. Just select "13 No masterpoints" when the "Select event rating" screen appears.

**Select event rating** 

**TZ TritroGGCtory Game** 13 No masterpoints.

**Select option (ESC to Exit)** u peleci lialiaicap game i 9 Change scoring method 0 Set masterpoint rating Annien Ishones Johann PTD / Later, after play has started, use " $F9\rightarrow10$ 

Set masterpoint rating to create stratification for the game/sections.

## <span id="page-43-1"></span>*Change Movement after Game has started*

To the extent possible, each session/game should be as fully configured as possible in ACBLscore before starting BCS. Movement changes can be made in ACBLscore after the BCS program has been started – to accommodate the arrival of new player(s) or one-or-more "no show" players. The ACBLscore manual more fully describes how to make changes.

Key F9 $\rightarrow$ 5 Change movement parameters and ENTER (or 'left' mouse

click). After the new parameters have been entered and accepted, ACBLscore will automatically update the result (.bws) file and effect the changes in BCS.

#### **Select option (ESC to Exit)**

- 1 Change posting method
- 2 Change number of played rounds
- 3 Change section letter and/or color
- 4 Qualification / Eligibility

5 Change movement parameters

- 6 Factor to a different average
- 7 Settie-breaking spread

**Always post all scores before making any movement changes in ACBLscore. Especially if adding pairs or making special changes using EDMOV, post all scores using 'F11BMP' or Ctrl-P – before making any changes.**

Note: When BCS is updated, there will normally be a "Report" screen displayed. This screen may "closed" or BCS will automatically close it after 1 minute.

When ACBLscore updates BCS, "deleted" table(s) or section(s) may not actually be removed. Thus, it is recommended that any "deleted" table(s) and/or section(s) be manually deleted/logged off in BCS to preclude possible confusion if someone inadvertently activates a deleted-table or deleted-section Bridgemate.

## <span id="page-44-0"></span>**Change before any Bridgemates have been used**

When the changes can be made before players have started entering their member numbers and/or results, instruct players to delay any

entries until the changes are made. After the ACBLscore changes have been made and BCS has been updated, players may begin normal Bridgemate use.

## <span id="page-44-1"></span>**Change after people have started member number and/or score entry**

- Ask players to hold up any further Bridgemate entries until the movement change has been completed.
- If the movement change will move pairs around, player numbers will need to be entered manually, later. However, if pairs remain at the same tables (even though they may now have different team numbers, e.g., when change from a 5 table Howell to a 6 table Howell, or a 6 table Howell to a 7 table Mitchell, ACBLscore **BMN** (Post Names from Bridgemate) will correctly assign pairs to the correct tables – when the "membernumber" option is being used.
- Make the movement changes as noted above. ACBLscore automatically updates BCS with the new info. Note: When BCS is updated, there will normally be an "update" screen displayed. See above.

## <span id="page-44-2"></span>*Replacing Bridgemate during play*

If a Bridgemate appears to have stopped working, use the TD Key and "reset" (0). The unit should "log off" and be ready to be returned to service.

The alternative is to program a spare Bridgemate as a replacement.

- In BCS go to Server  $\rightarrow$  Show Tables highlight the table number involved (the Status indicator should be green) – click on "Log off table(s)."
- Log-in the replacement Bridgemate as the desired Section/Table. If necessary, use the TD Key to program the replacement unit for the desired Section and Table.
- The reprogrammed Bridgemate should now be useable.
- If results had already been entered using the "old" Bridgemate, use Server  $\rightarrow$  Read scores to see if the server has the results already entered – if so, no further action is needed.

However, if some-or-all of the already entered results were deleted, use Session  $\rightarrow$  Synchronize / Recover  $\rightarrow$  Recovery  $\rightarrow$  Recover Server to update the server with the results already recorded in the result (.bws) file.

CAUTION: When there is a Recovery, it is possible that results entered at other tables at about the same time may be lost and need to be re-entered.

• If the replacement Bridgemate displays SYSTEM NOT ACTIVATED YET screen, it may be necessary to "recover the server" as described above.

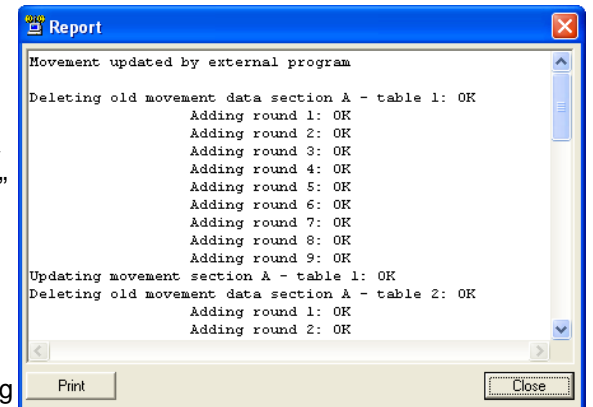

## <span id="page-45-0"></span>*Swiss Teams and Knockouts*

ACBLscore does not support using the Bridgemate wireless scoring system for team events. There is a third-party software that may be used for team games. The final results are then entered manually into ACBLscore. Detailed information is available on the Bridgemate.US website: [Team Games using Bridgemates](http://www.bridgemate.us/how-to-guides/team-games-using-bridgemates/)

## <span id="page-45-1"></span>*Procedures when using Player entry of Section/Table*

**Check each Bridgemate as it is placed on a table.** Press the OK key; if the "Bridgemate Pro" screen appears, the unit is ready for Section/Table input. If the display is anything other than "Bridgemate Pro," reset the Bridgemate.

For multi-section games, the suggested procedure when placing Bridgemates Pro on tables is to:

- wake with OK,
- press OK to go to Section/Table screen,
- $\bullet$  use  $+$  / to select Section assigned to the table,
- press OK to put cursor on the Table line.

Now, when players start each Bridgemate, they will only need to enter the table.

## <span id="page-45-2"></span>*Special Reports*

Play data may be copied from BCS and used to prepare special reports – such as a summary of the results of each board played.

- See [Creating Reports,](#page-18-0) Chapter 3, page 14 on how to copy play data from the BCS screen.
- EXCEL spreadsheet:
	- o Paste the copied data into an Excel Spreadsheet.
	- o With the new data highlighted, select Data  $\rightarrow$  Text to Columns Select "Comma" as the delimiter.
- WORD document:
	- o Paste the copied data into a Word document.
	- o Highlight the new data, select Table  $\rightarrow$  Convert  $\rightarrow$  Text to Table Complete the "Convert Text to Table" screen as noted for "Commas," "AutoFit to contents" and number of columns in your data (7 is shown here).
	- o The table that is created will be highlighted. Select Table  $\rightarrow$ Convert  $\rightarrow$  Table to Text. This creates text which may be pasted into an email message or uploaded to a website.
- OpenOffice.org: A simpler procedure is to use the spreadsheet program of OpenOffice.org which is "free to download, use, and distribute" at<http://download.openoffice.org/>
	- o Paste the copied data into the OpenOffice.org calc spreadsheet. On the "Text Import" screen that will display, check  $\sqrt{\frac{1}{2}}$  commation  $\frac{1}{2}$  under "Separator options" and click OK.
	- $\circ$  Adjust column widths if desired.
	- o Highlight and copy the data for your report.
- EXCEL spreadsheet alternate procedure (advanced Excel user): There is an alternate procedure whereby data can be "imported" into Microsoft® Excel from the game's .bws data file.
	- o Change the file suffix on the game data file from .bws to .mdb (e.g, 130615A.bws > 130615A.mdb). This file is normally in the C:\ACBLSCOR\GAMEFILE folder.
	- o In Excel: Data  $\rightarrow$  Get External Data  $\rightarrow$  From Access  $\rightarrow$  find & select the renamed .mdb file
	- o A "Select table" window will appear. Highlight the "Received Data" table and click OK.
	- o On the "Import Data" window select "Table" and "Existing worksheet"  $\rightarrow$  Click OK
	- o The "Result" column will be in the European "Up/down tricks" format. To create an "American style" Results column use an Excel formula – such as this:

=IF(K2="=",LEFT(J2,1)+0,IF(LEFT(K2,1)="-",(K2+0),LEFT(J2,1)+K2))

- o Highlight and copy this new "result" column; then paste it as "values" into the "Result" column.
- o Delete un-needed columns.

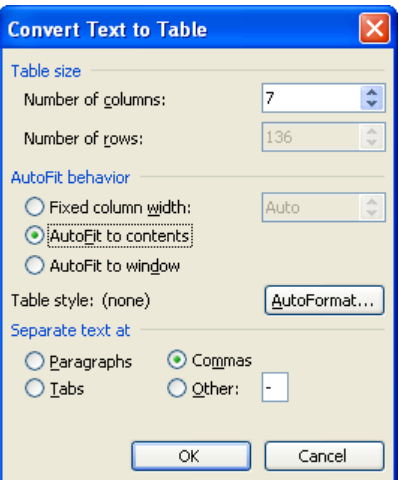

It is suggested the BCS column heading "NS/EW" be changed to Declarer. Below is a sample report. Note: This example includes the "Lead" card which may be captured when options are controlled by BCS.

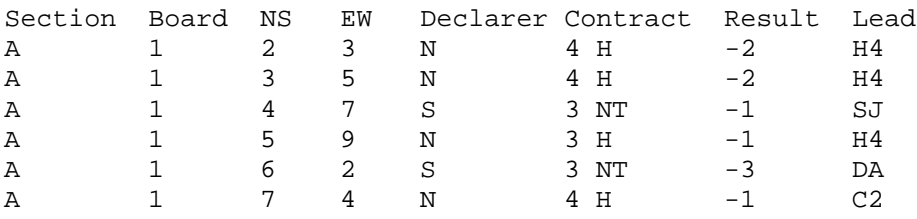

## <span id="page-46-0"></span>*Expanded detail available on Websites.*

With the Bridgemate Scoring System more detail is available about each board than the limited information from ACBLscore. The Declarer, Contract and actual result – when coupled with ACBLscore info – provides players with more information than they have ever had. The detail is even more significant with pre-dealt hands using a dealing machine – or the analysis of player-entered boards when using BCS version 2.8.29 (or later).

Bridgemate.US has been working with three bridge-specific websites that are easily set up and controlled by a nonprogrammer. Our test sites are: [www.waynesboro.bridge-club.org,](http://www.waynesboro.bridge-club.org/) [www.bridgewebs.com/waynesboro/](http://www.bridgewebs.com/waynesboro/) and [http://site.pianola.net/wintergreen-bridge/.](http://site.pianola.net/wintergreen-bridge/) Visit [www.bridge-club.org](http://www.bridge-club.org/) or [www.bridgewebs.com](http://www.bridgewebs.com/) or [www.pianola.net](http://www.pianola.net/) to review their offerings and pricing. All three offer a trial period.

Several clubs/units have developed their own website-display software. Also, ACBL offers a "Clubs Results" service to ACBL sanctioned clubs. When a game is finished, it is very easy to upload 2 files (3 – with hand records) and the result is immediate. More information is on our website www.bridgemate.us/product/website-displays/

## <span id="page-46-1"></span>*Using Bridgemates II and Bridgemates Pro together*

If you have both a Bridgemate Pro and a Bridgemate II system, it is possible to use both systems together to score a single event. As Bridgemates II only communicate with a Bridgemate II USB server and Bridgemates Pro only with a Bridgemate Pro 'serial' server, it is a requirement that both servers are connected to the computer.

To use both Bridgemate Pro and Bridgemate II in one event:

- 1. Connect both a Bridgemate II USB server and a Bridgemate Pro serial server to your computer. The Bridgemate Pro server can be connected through the USB-to-serial "dongle." Please refer to the Bridgemate Pro manual for operating instructions of the Bridgemate Pro server.
- 2. Start the Bridgemate system from your scoring program. This will start the Bridgemate II system first.
- 3. After BCS has been loaded and Bridgemates II have been activated, click on Session  $\rightarrow$  Run Bridgemate Pro concurrently. This will load a second copy of BCS and this copy will start the Bridgemate Pro server. Both systems may now be used together.

4. When the session is finished, manually close both instances of BCS.

Please keep in mind the following when working with both systems together:

- All tables will be loaded into the Bridgemate II server and the Bridgemate Pro server. You decide which tables are used by the Pro system, and which by the II system. As a consequence, both systems may show that certain tables are not activated yet within their server, since these units are logged into the other server.
- You may wish to use Bridgemate Pro's and II's in separate sections, e.g., Section A uses Bridgemates II, and Section B uses Bridgemates Pro. However, the units may even be "mixed" within a Section.
- Scores are exchanged between the two systems. Scores entered in Bridgemate Pro will also appear on the Bridgemate II scoring devices, and vice versa.
- A scoring-program movement update will first be carried out by Bridgemate II, and a few seconds later by Bridgemate Pro. This is done automatically.
- If the second instance of BCS is accidently closed, it can be started again by using the same BCS menu: Session  $\rightarrow$  Run Bridgemate Pro concurrently. It will remember that it has already been started before and will not start from round 1 but instead continue from where it was when the program was closed.
- Since Bridgemate II has more settings than Bridgemate Pro, Bridgemate Pro will only use those settings that are for Bridgemate Pro. For example, names may appear on Bridgemates II but will not on Bridgemates Pro.

# <span id="page-47-0"></span>**Declaration of Conformity**

**Federal Communication Commission Declaration of Conformity (DoC) Statement**

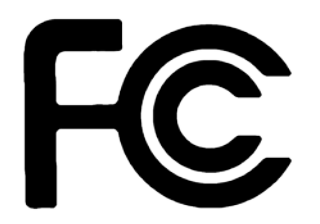

Responsible party: Bridge Systems BV Address: Postbus 21570, 3001 AN, Rotterdam, The Netherlands

Hereby declares that the product:

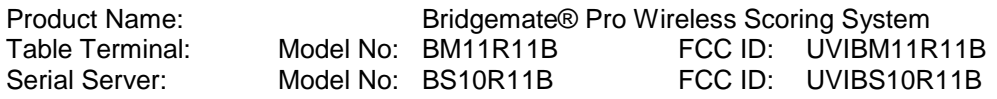

Conforms to the following regulations: FCC part 15, subpart B, section 15.47

This equipment has been tested and found to comply with the limits for a Class B digital device, pursuant to Part 15 of the FCC rules. These limits are designed to provide reasonable protection against harmful interference in a residential installation. This equipment generates, uses, and can radiate radio frequency energy and, if not installed and used in accordance with the instructions, may cause harmful interference to radio communications. However, there is no guarantee that interference will not occur in a particular installation. If this equipment does cause harmful interference to radio or television reception, which can be determined by turning the equipment off and on, the user is encouraged to try to correct the interference by one or more of the following measures:

- Reorient or relocate the receiving antenna.
- Increase the separation between the equipment and receiver.
- Connect the equipment into an outlet on a circuit different from that to which the receiver is connected.
- Consult the dealer or an experienced radio/TV technician for help.

This device complies with Part 15 of the FCC Rules. Operation is subject to the following two conditions: (1) This device may not cause harmful interference, and (2) This device must accept any interference received, including interference that may cause undesired operation.

#### **Caution:**

Any changes or modifications not expressly approved by Bridge Systems BV could void the user's authority to operate the equipment.

#### **Canada Regulatory Compliance Statement**

This device complies with Industry Canada Standard RSS-210. Operation is subject to the following two conditions: (1) this device may not cause harmful interference, and (2) this device must accept any interference, including interference that may cause undesired operation of the device.

Ce dispositif est conforme avec la norme CNR-210 d'Industrie Canada. Le fonctionnement du dispositif est sujet aux deux conditions suivantes: (1) le dispositif ne doit pas causer de brouillage, et (2) le dispositif doit accepter tous brouillages, incluant tous brouillages.

Table Terminal: IC: 6946A-BM11R11B<br>Server: IC: 6946A-BS10R11B Server: IC: 6946A-BS10R11B